### Dell OptiPlex 390 미니 타워 사용 설명서

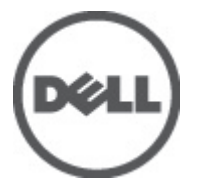

### <span id="page-1-0"></span>주, 주의 및 경고

- $\mathscr Y$ 노트: 주는 컴퓨터를 보다 효율적으로 사용하는 데 도움을 주는 중요 정보를 제공합 니다.
- △ 주의: 주의는 지침을 준수하지 않으면 하드웨어 손상이나 데이터 손실의 위험이 있 음을 알려줍니다.
- 경고: 경고는 재산상의 피해나 심각한 부상 또는 사망을 유발할 수 있는 위험이 있음 을 알려줍니다.

#### 본 발행물에 수록된 정보는 사전 통보 없이 변경될 수 있습니다. **©** 2011 Dell Inc. 저작권 본사 소유.

Dell Inc.의 서면 승인 없이 어떠한 방식으로든 본 자료를 무단 복제하는 행위는 엄격히 금지됩니다.

본 택스트에 사용된 상표: Dell™, DELL 로고, Dell Precision™, Precision ON™,ExpressCharge™, Latitude™, Latitude ON™, OptiPlex™, Vostro™, 및 Wi-Fi Catcher™는 Dell Inc.의 상표입니다. Intel®, Pentium®, Xeon®, Core™, Atom™, Centrino®, 및 Celeron®은 미국 및 다른 국가에 있는 Intel Corporation 의 등록 상표 또는 상표입니다. AMD®는 등록 상표이며 AMD Opteron™, AMD Phenom™, AMD Sempron™, AMD Athlon™, ATI Radeon™, 및 ATI FirePro™는 Advanced Micro Devices, Inc.의 상표입니다. Microsoft®, Windows®, MS-DOS®, Windows Vista®, Windows Vista 시작 단추, 및 Office Outlook®은 미국 및/또는 다른 국가에 있는 Microsoft Corporation 의 상표 또는 등록 상표입니다. Blu-ray Disc™는 Blu-ray Disc Association (BDA)이 소유한 상표이며 디스크와 플레이어용으로 라이센스 인가되었습니다. Bluetooth® 단어 마크 는 Bluetooth® SIG, Inc.가 소유한 등록 상표이며 Dell Inc.가 라이센스 인가를 받아 이러한 마크를 사용 합니다. Wi-Fi®는 Wireless Ethernet Compatibility Alliance, Inc.의 등록 상표입니다.

본 발행물에서는 특정 회사의 마크나 제품 이름의 사실성을 입증하기 위해 기타 상표나 상호를 사용 할 수도 있습니다. Dell Inc.는 자사가 소유하고 있는 것 이외의 타사 소유 상표 및 상표명에 대한 어떠 한 소유권도 가지고 있지 않습니다.

 $2011 - 07$ 

Rev. A00

# 목차

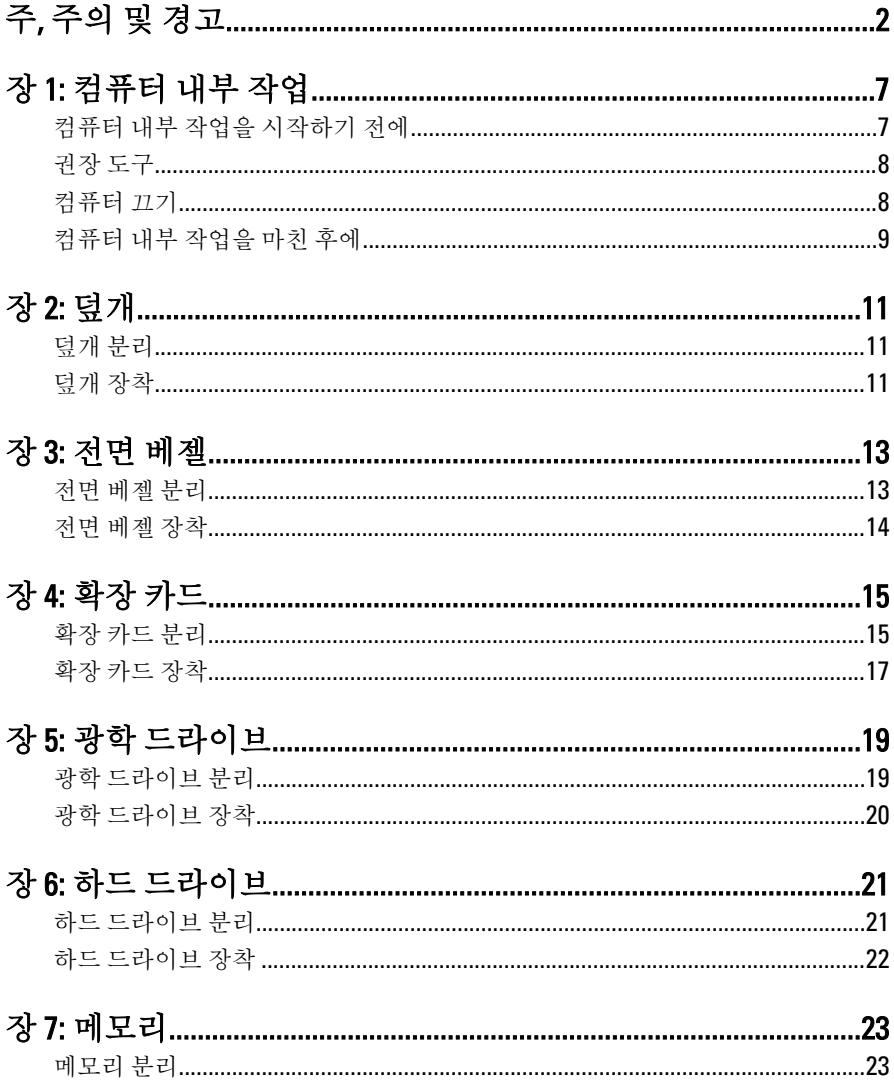

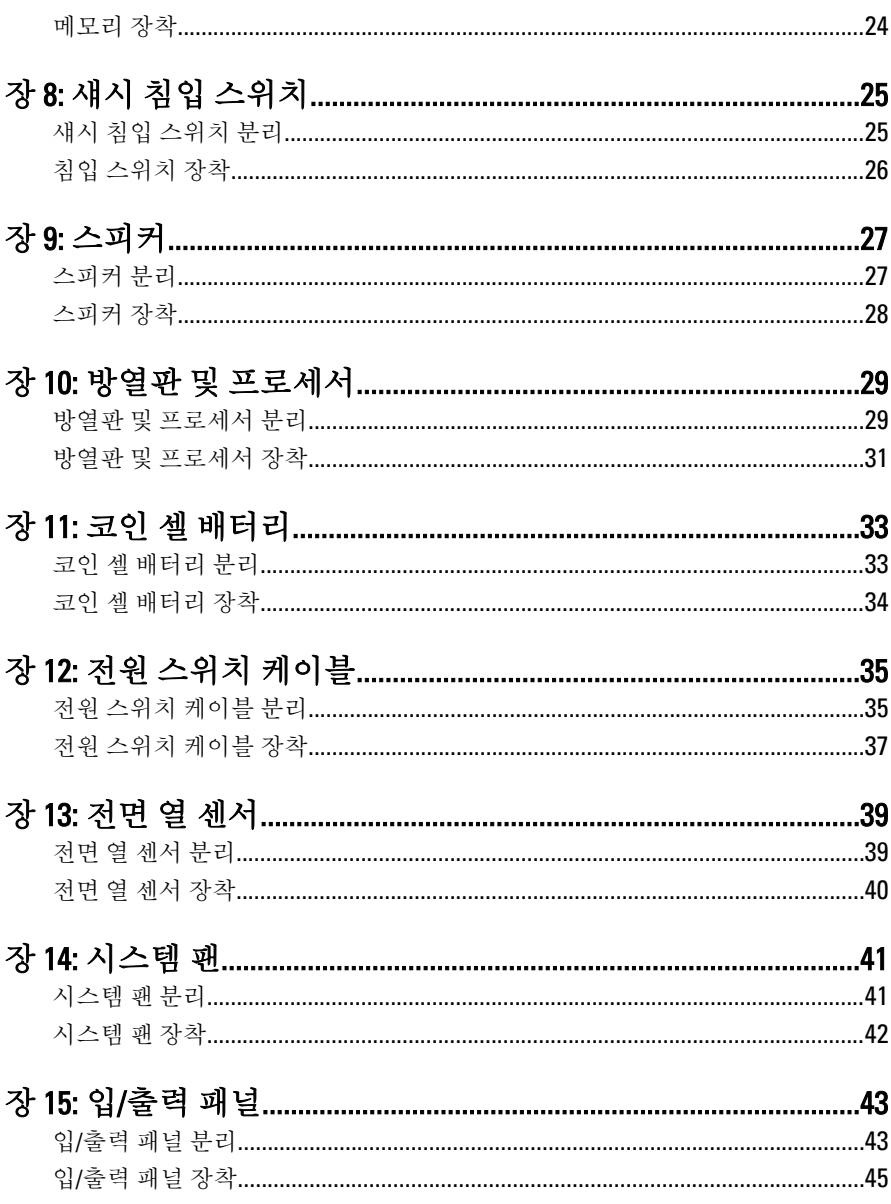

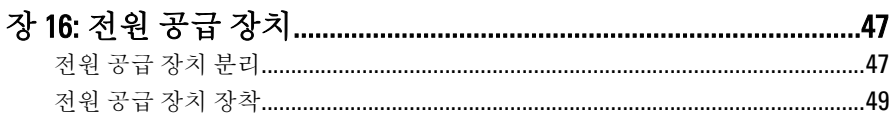

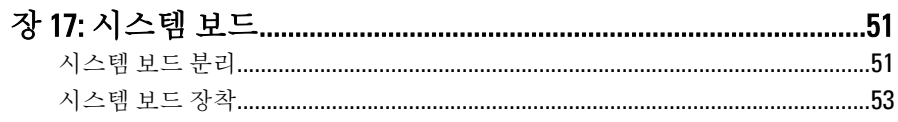

### 장 18: 시스템 설정...........

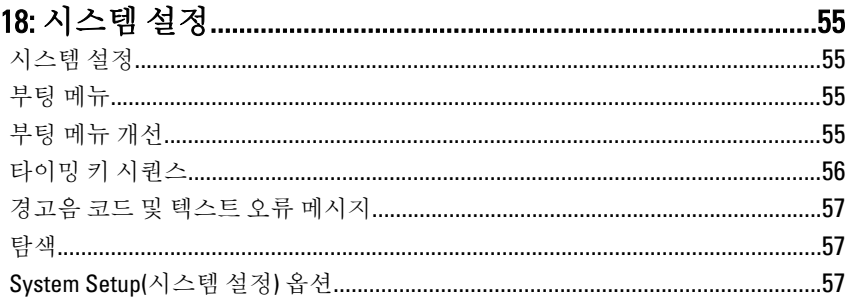

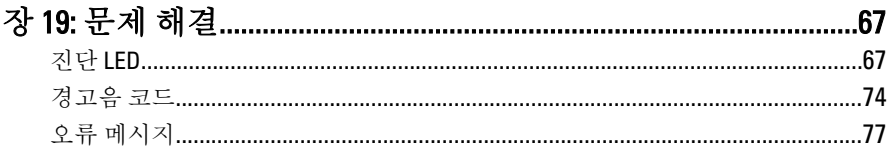

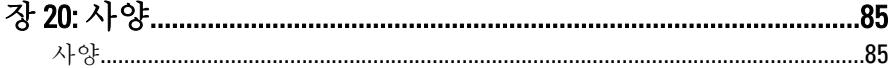

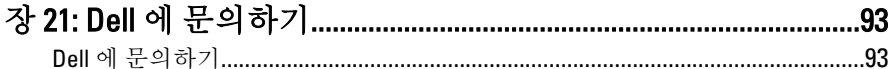

# <span id="page-6-0"></span>컴퓨터 내부 작업 기

#### 컴퓨터 내부 작업을 시작하기 전에

컴퓨터의 잠재적 손상을 방지하고 안전하게 작업하려면 다음 안전 지침을 따릅니다. 특별히 언급하지 않는 한 이 설명서에 포함된 각 절차의 전제 조 건은 다음과 같습니다.

- 컴퓨터와 함께 제공된 안전 정보를 읽었습니다.
- 분리 절차를 역순으로 수행하여 구성 요소를 교체하거나 설치(별도로 구입한 경우)할 수 있습니다.
- 경고: 컴퓨터의 내부 작업을 시작하기 전에 컴퓨터와 함께 제공된 안전 정보 를 반드시 읽고 숙지하십시오. 추가적인 안전에 관한 모범 사례 정보에 대해 서는 법적 규제 준수 홈페이지(www.dell.com/requlatory\_compliance)를 참조하 십시오.
- 주의: 대부분의 컴퓨터 관련 수리는 인증받은 서비스 기술자가 수행해야 합니 다. 문제 해결이나 간단한 수리에 한해 제품 문서에 승인된 대로 또는 온라인/ 전화 서비스 및 지원팀이 안내하는 대로 사용자가 직접 처리할 수 있습니다. Dell 의 승인을 받지 않은 서비스 작업으로 인한 손상에 대해서는 보상을 받을 수 없습니다. 제품과 함께 제공된 안전 지침을 읽고 따르십시오.
- 주의: 정전기 방전을 피하기 위해, 손목 접지 스트랩을 사용하거나 컴퓨터 뒷 면의 커넥터 등과 같이 칠이 되어 있지 않은 금속 표면을 주기적으로 만져서 접지하십시오.
- 주의: 구성 부품과 카드를 조심스럽게 다루십시오. 카드의 구성 부품이나 단 자를 만지지 마십시오. 카드를 잡을 때는 모서리나 금속 설치 받침대를 잡으 십시오. 프로세서와 같은 구성 부품을 잡을 때는 핀을 만지지 말고 모서리를 잡으십시오.
- $\bigwedge$  주의: 케이블을 분리할 때는 케이블을 직접 잡아 당기지 말고 커넥터나 당김 탭을 잡고 분리합니다. 일부 케이블에는 잠금 탭이 있는 커넥터가 달려 있으 므로 이와 같은 종류의 케이블을 분리하는 경우에는 잠금 탭을 누르고 분리합 니다. 커넥터를 잡아 당길 때 커넥터 핀이 구부러지지 않도록 수평으로 잡아 당깁니다. 케이블을 연결하기 전에 두 커넥터가 방향이 올바르게 정렬되었는 지도 확인합니다.

■ 노트: 컴퓨터와 특정 구성 부품의 색상은 이 설명서와 다를 수도 있습니다.

<span id="page-7-0"></span>컴퓨터의 손상을 방지하기 위해, 컴퓨터 내부 작업을 시작하기 전에 다음 단계를 수행하십시오.

- 1. 컴퓨터 덮개의 긁힘을 방지하기 위해 작업대 표면이 평평하고 깨끗한 지 확인합니다.
- 2. 컴퓨터를 끕니다(컴퓨터 끄기 참조).

#### 주의: 네트워크 케이블을 분리하려면 먼저 컴퓨터에서 케이블을 분리한 다음 네트워크 장치에서 케이블을 분리합니다.

- 3. 컴퓨터에서 모든 네트워크 케이블을 분리합니다.
- 4. 전원 콘센트에서 컴퓨터와 컴퓨터에 연결된 모든 장치를 분리합니다.
- 5. 컴퓨터 전원 플러그가 뽑혀 있는 상태에서 전원 버튼을 눌러 시스템 보 드를 접지합니다.
- 6. 덮개를 분리합니다.

#### 주의: 컴퓨터 내부의 부품을 만지기 전에 컴퓨터 뒷면의 금속처럼 도색되지 않은 금속 표면을 만져 접지합니다. 작업하는 동안 도색되지 않은 금속 표면 을 주기적으로 만져 내부 구성 부품을 손상시킬 수 있는 정전기를 제거합니 다.

#### 권장 도구

이 문서의 절차를 수행하기 위해 다음 도구가 필요할 수 있습니다.

- 소형 일자 드라이버
- 십자 드라이버
- 소형 플라스틱 스크라이브
- 플래시 BIOS 업데이트 프로그램 미디어

#### 컴퓨터 끄기

#### 주의: 데이터 손실을 방지하기 위해, 컴퓨터를 끄기 전에 열린 파일을 모두 저 장한 후 닫고 열린 프로그램을 모두 종료하십시오.

- 1. 다음과 같이 운영체제를 종료하십시오.
	- Windows 7 의 경우:

#### 시작 을 클릭하고 시스템 종료를 클릭합니다.

• Windows Vista 의 경우:

시작 을 클릭하고 아래에 설명된 대로 시작 메뉴의 오른쪽 하단 모서리의 화살표를 클릭한 다음 **시스템 종료**를 클릭합니다.

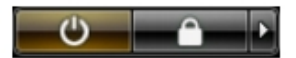

- <span id="page-8-0"></span>• Windows XP 의 경우: 시작 → 컴퓨터 끄기 → 끄기를 클릭합니다. 운영체제 종료 프로세 스가 완료되면 컴퓨터가 꺼집니다.
- 2. 컴퓨터 및 연결된 모든 장치의 전원이 꺼져 있는지 확인합니다. 운영체 제를 종료할 때 컴퓨터 및 연결된 장치의 전원이 자동으로 꺼지지 않으 면 전원 버튼을 6 초 정도 눌러 끕니다.

#### 컴퓨터 내부 작업을 마친 후에

재장착 절차를 완료한 후 컴퓨터 전원을 켜기 전에 외부 장치, 카드, 케이블 등을 연결했는지 확인합니다.

1. 덮개를 씌웁니다.

#### $\bigwedge$  주의: 네트워크 케이블을 연결하려면, 먼저 케이블을 네트워크 장치에 꽂은 다음 컴퓨터에 꽂습니다.

- 2. 컴퓨터에 전화선 또는 네트워크 케이블을 연결합니다.
- 3. 전원 콘센트에 컴퓨터와 연결된 모든 장치를 연결합니다.
- 4. 컴퓨터 전원을 켭니다.
- 5. Dell Diagnostics 를 실행하여 컴퓨터가 올바르게 작동하는지 확인합니 다.

## <span id="page-10-0"></span>덮개 2

#### 덮개 분리

- 1. 컴퓨터 내부 작업을 [시작하기](#page-6-0) 전에에 나온 절차를 따르십시오.
- 2. 컴퓨터 측면에 있는 덮개 분리 래치를 위로 당깁니다.

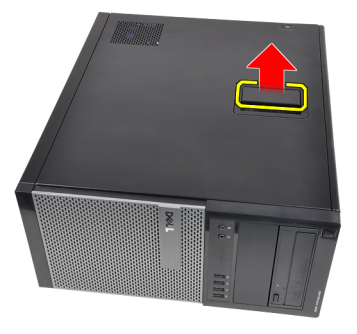

3. 덮개를 45 도 위로 들어 올려 컴퓨터에서 분리합니다.

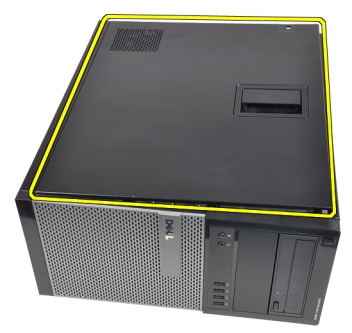

#### 덮개 장착

- 1. 컴퓨터에 덮개를 놓습니다.
- 2. 딸깍 소리가 나면서 제자리에 고정될 때까지 덮개를 아래로 누릅니다.
- 3. 컴퓨터 내부 [작업을](#page-8-0) 마친 후에에 나온 절차를 따르십시오.

# <span id="page-12-0"></span>전면 베젤 3

#### 전면 베젤 분리

- 1. 컴퓨터 내부 작업을 [시작하기](#page-6-0) 전에에 나온 절차를 따르십시오.
- 2. [덮개](#page-10-0)를 분리합니다.
- 3. 전면 베젤의 측면 가장자리에 있는 전면 베젤 고정 클립을 섀시로부터 들어 올립니다.

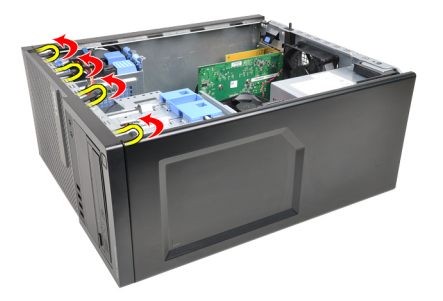

4. 베젤을 돌려 컴퓨터에서 빼내고 반대편 모서리에 있는 고리를 섀시에 서 분리합니다.

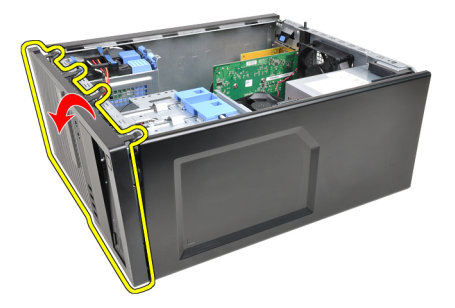

#### <span id="page-13-0"></span>전면 베젤 장착

- 1. 전면 베젤 아래쪽 가장자리를 따라 섀시 전면의 슬롯으로 고리를 삽입 합니다.
- 2. 딸깍 소리를 내며 제자리에 걸릴 때까지 컴퓨터쪽으로 베젤을 돌려 4 개의 전면 베젤 고정 클립을 맞물립니다.
- $3.$  [덮개](#page-10-0)를 씌웁니다.
- 4. 컴퓨터 내부 [작업을](#page-8-0) 마친 후에에 나온 절차를 따르십시오.

### <span id="page-14-0"></span>확장 카드 부서 주의 지수는 어디에 대해 주었다.

#### 확장 카드 분리

- 1. 컴퓨터 내부 작업을 [시작하기](#page-6-0) 전에에 나온 절차를 따르십시오.
- 2. [덮개](#page-10-0)를 분리합니다.
- 3. 카드 고정 래치의 분리 탭을 바깥쪽으로 밉니다.

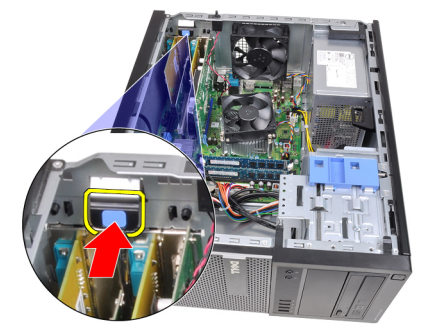

4. PCIe x16 카드에서 분리 레버를 당겨서 카드의 파인 부분에서 고정 탭 을 빼냅니다. 그런 다음 카드를 위로 들어 느슨하게 한 후 커넥터에서 빼고 컴퓨터에서 꺼냅니다.

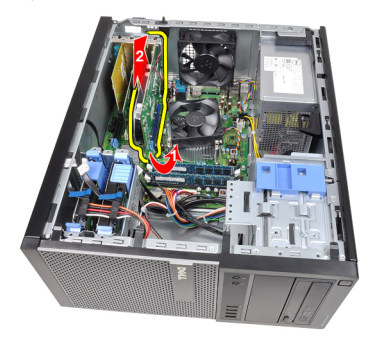

5. PCIe x1 확장 카드(있는 경우)를 위로 들어올려 커넥터에서 빼고 컴퓨 터에서 꺼냅니다.

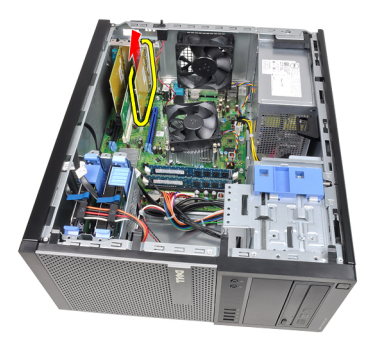

6. PCI 확장 카드(있는 경우)를 위로 들어올려 커넥터에서 빼고 컴퓨터에 서 꺼냅니다.

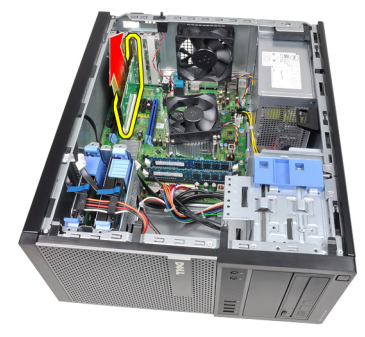

7. PCI x4 확장 카드(있는 경우)를 위로 들어올려 커넥터에서 빼고 컴퓨터 에서 꺼냅니다.

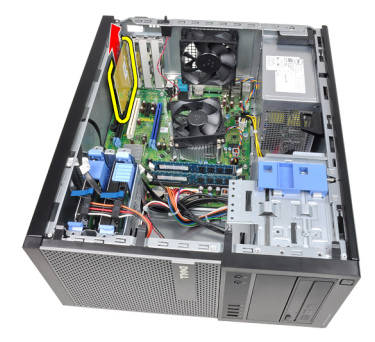

#### <span id="page-16-0"></span>확장 카드 장착

- 1. PCIe x4 카드를 시스템 보드의 커넥터에 삽입하고 아래로 눌러 제자리 에 끼웁니다.
- 2. PCIe 카드(있는 경우)를 시스템 보드의 커넥터에 삽입하고 아래로 눌러 제자리에 끼웁니다.
- 3. PCIe x1 카드(있는 경우)를 시스템 보드의 커넥터에 삽입하고 아래로 눌러 제자리에 끼웁니다.
- 4. PCIe x16 카드(있는 경우)를 시스템 보드의 커넥터에 삽입하고 아래로 눌러 제자리에 끼웁니다.
- 5. 카드 고정 래치의 고정 탭을 아래쪽으로 누릅니다.
- 6. *[덮개](#page-10-0)*를 씌웁니다.
- 7. 컴퓨터 내부 [작업을](#page-8-0) 마친 후에의 절차를 따릅니다.

# <span id="page-18-0"></span>광학 드라이브 5

#### 광학 드라이브 분리

- 1. 컴퓨터 내부 작업을 [시작하기](#page-6-0) 전에에 나온 절차를 따르십시오.
- 2. [덮개](#page-10-0)를 분리합니다.
- $3.$  [전면](#page-12-0) 베젤을 부리합니다.
- 4. 데이터 케이블과 전원 케이블을 광학 드라이브 뒤쪽에서 분리합니다.

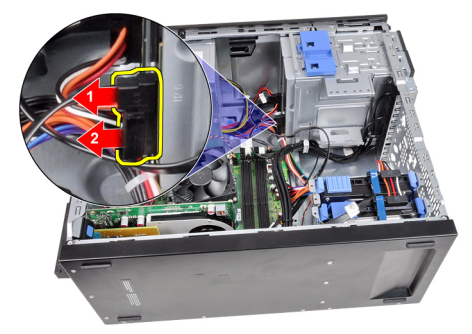

5. 광학 드라이브 래치를 아래로 민 다음 컴퓨터 뒤쪽에서 앞쪽으로 광학 드라이브를 밉니다.

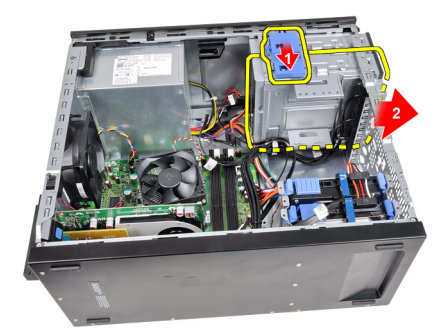

<span id="page-19-0"></span>6. 다른 광학 드라이브가 더 있다면 4 단계와 5 단계를 반복합니다.

#### 광학 드라이브 장착

- 1. 광학 드라이브 래치를 위로 밀고 컴퓨터 앞쪽에서 뒤쪽으로 광학 드라 이브를 밉니다.
- 2. 데이터 케이블과 전원 케이블을 광학 드라이브에 연결합니다.
- 3. [전면](#page-13-0) 베젤을 장착합니다.
- 4. [덮개](#page-10-0)를 씌웁니다.
- 5. 컴퓨터 내부 [작업을](#page-8-0) 마친 후에의 절차를 따릅니다.

# <span id="page-20-0"></span>하드 드라이브 6

#### 하드 드라이브 분리

- 1. 컴퓨터 내부 작업을 [시작하기](#page-6-0) 전에에 나온 절차를 따르십시오.
- 2. [덮개](#page-10-0)를 분리합니다.
- 3. 데이터 케이블과 전원 케이블을 하드 드라이브 뒤쪽에서 분리합니다.

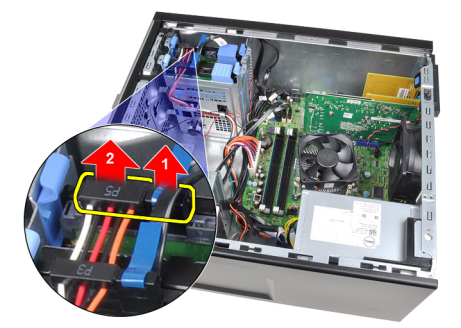

4. 두 개의 파란색 고정 브래킷 탭 모두를 안쪽으로 누르고 하드 드라이브 브래킷을 베이에서 들어 올립니다.

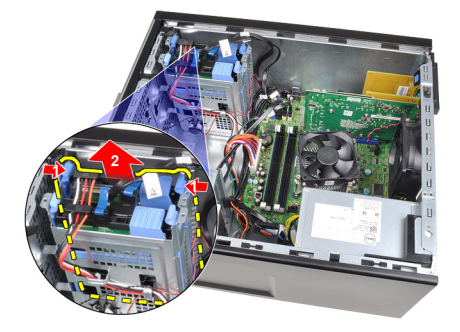

5. 하드 드라이브 브래킷을 약간 밖으로 당겨 브래킷에서 하드 드라이브 를 제거합니다.

<span id="page-21-0"></span>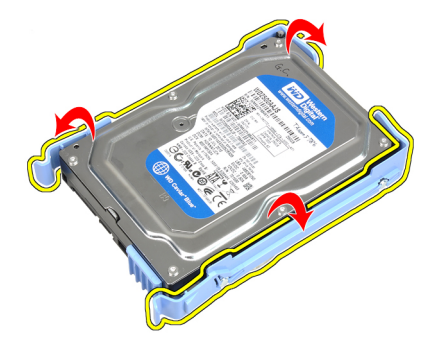

6. 하드 드라이브가 더 있다면 위 단계를 반복합니다.

#### 하드 드라이브 장착

- 1. 하드 드라이브 브래킷을 약간 밖으로 당겨 브래킷에 하드 드라이브를 삽입합니다.
- 2. 두 개의 파란색 고정 브래킷 탭 모두를 안쪽으로 누르고 하드 드라이브 브래킷을 섀시의 베이로 밉니다.
- 3. 데이터 케이블과 전원 케이블을 하드 드라이브 뒤쪽에 연결합니다.
- 4. [덮개](#page-10-0)를 씌웁니다.
- 5. 컴퓨터 내부 [작업을](#page-8-0) 마친 후에의 절차를 따릅니다.

### <span id="page-22-0"></span>메모리 7

메모리 분리

- 1. 컴퓨터 내부 작업을 [시작하기](#page-6-0) 전에에 나온 절차를 따르십시오.
- 2. [덮개](#page-10-0)를 분리합니다.
- 3. 메모리 모듈의 각 측면에 있는 메모리 고정 클립을 해제합니다.

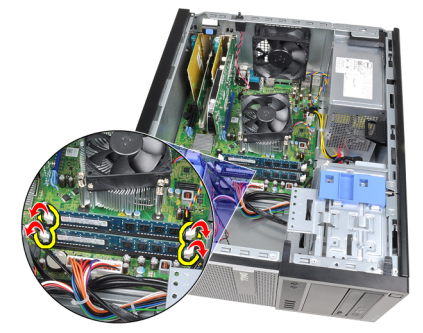

4. 시스템 보드의 커넥터에서 메모리 모듈을 들어올립니다.

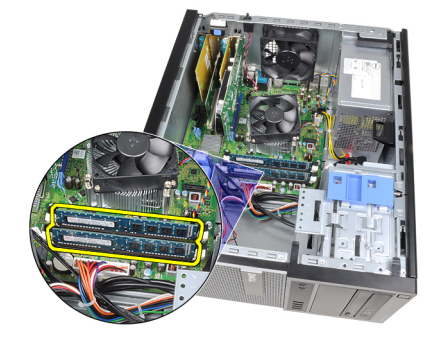

#### <span id="page-23-0"></span>메모리 장착

- 1. 메모리 모듈을 시스템 보드의 커넥터에 삽입합니다. 메모리 모듈은 A1 > B1 > A2 > B2 순서로 설치하십시오.
- 2. 고정 클립이 튀어올라 제자리에 고정될 때까지 메모리를 아래로 누릅 니다.
- $3.$  [덮개](#page-10-0)를 씌웁니다.
- 4. 컴퓨터 내부 [작업을](#page-8-0) 마친 후에의 절차를 따릅니다.

# <span id="page-24-0"></span>섀시 침입 스위치 8

#### 섀시 침입 스위치 분리

- 1. 컴퓨터 내부 작업을 [시작하기](#page-6-0) 전에에 나온 절차를 따르십시오.
- 2. [덮개](#page-10-0)를 분리합니다.
- 3. 시스템 보드에서 침입 스위치 케이블을 분리합니다.

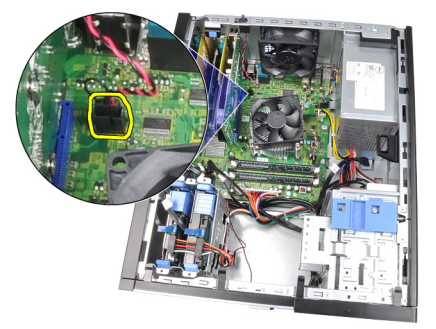

4. 섀시 하단쪽으로 침입 스위치를 밀어서 시스템 보드에서 분리합니다.

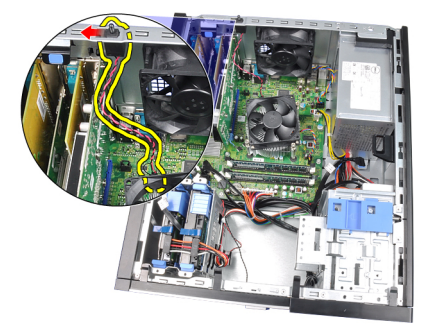

#### <span id="page-25-0"></span>침입 스위치 장착

- 1. 침입 스위치를 섀시 후면에 삽입하고 섀시 상단쪽으로 밀어 고정시킵 니다.
- 2. 시스템 보드에 침입 스위치 케이블을 연결합니다.
- $3.$  [덮개](#page-10-0)를 씌웁니다.
- 4. 컴퓨터 내부 [작업을](#page-8-0) 마친 후에의 절차를 따릅니다.

## <span id="page-26-0"></span>스피커 9

스피커 분리

- 1. 컴퓨터 내부 작업을 [시작하기](#page-6-0) 전에에 나온 절차를 따르십시오.
- 2. [덮개](#page-10-0)를 분리합니다.
- 3. 시스템 보드에서 스피커 케이블을 분리합니다.

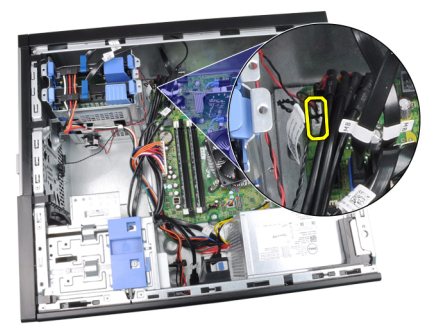

4. 섀시 클립에서 스피커 케이블을 빼냅니다.

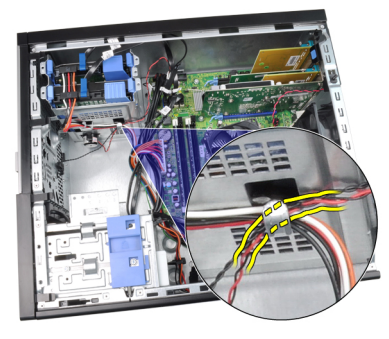

5. 스피커 고정 탭을 아래로 누르고 스피커를 위로 밀어 분리합니다.

<span id="page-27-0"></span>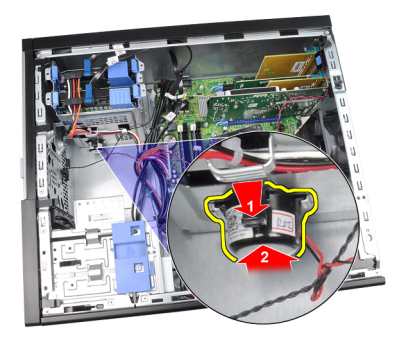

#### 스피커 장착

- 1. 스피커 고정 탭을 누르고 스피커를 아래로 밀어 고정시킵니다.
- 2. 스피커 케이블을 섀시 클립에 통과시킵니다.
- 3. 시스템 보드에 스피커 케이블을 연결합니다.
- $4.$  [덮개](#page-10-0)를 씌웁니다.
- 5. 컴퓨터 내부 [작업을](#page-8-0) 마친 후에의 절차를 따릅니다.

### <span id="page-28-0"></span>방열판 및 프로세서 10

#### 방열판 및 프로세서 분리

- 1. 컴퓨터 내부 작업을 [시작하기](#page-6-0) 전에에 나온 절차를 따르십시오.
- 2. [덮개](#page-10-0)를 분리합니다.
- 3. 시스템 보드에서 방열판 어셈블리 케이블을 분리합니다.

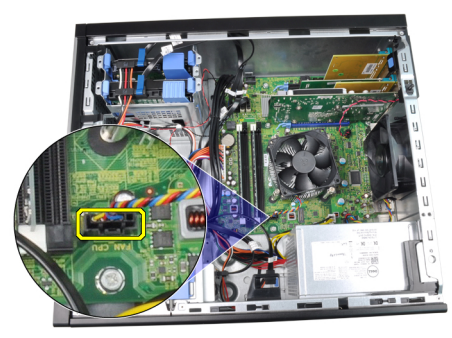

4. 방열판 어셈블리를 시스템 보드에 고정시키는 캡티브 나사를 풉니다.

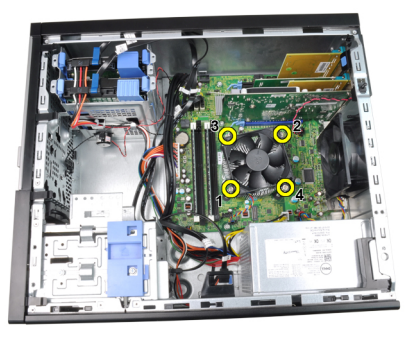

5. 방열판 어셈블리를 위쪽으로 들어 컴퓨터에서 분리합니다. 팬이 아래 쪽을 향하게 하고 열 그리스가 위쪽을 향하게 해서 어셈블리를 놓습니 다.

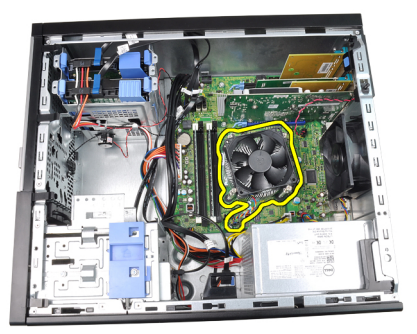

6. 분리 레버를 아래로 누른 다음 밖으로 이동하여 분리 레버를 고정시키 는 고정 고리에서 분리합니다.

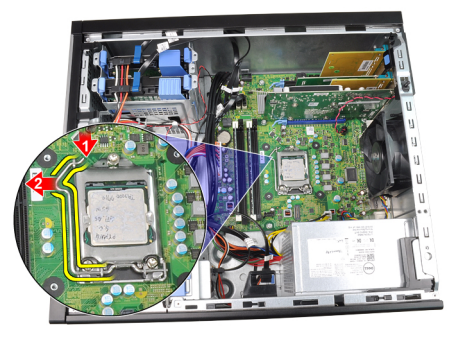

7. 프로세서 덮개를 들어 올립니다.

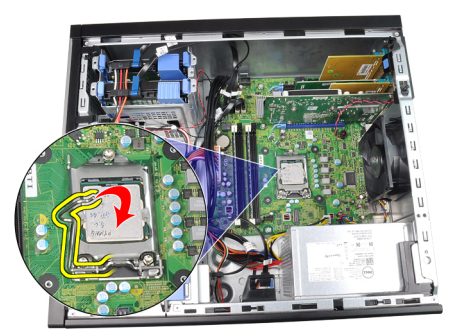

8. 프로세서를 들어 올려 소켓에서 분리하고 정전기 방지 포장에 넣어 둡 니다.

<span id="page-30-0"></span>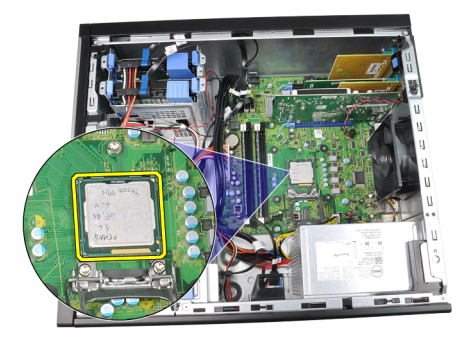

#### 방열판 및 프로세서 장착

- 1. 프로세서를 프로세서 소켓에 삽입합니다. 프로세서가 제대로 장착되 었는지 확인하십시오.
- 2. 프로세서 덮개를 내려 놓습니다.
- 3. 분리 레버를 아래로 누른 다음 안쪽으로 이동하여 고정 고리로 고정시 킵니다.
- 4. 방열판 어셈블리를 섀시에 놓습니다.
- 5. 캡티브 나사를 조여 방열판 어셈블리를 시스템 보드에 고정시킵니다.
- 6. 시스템 보드에 방열판 어셈블리 케이블을 연결합니다.
- 7. [덮개](#page-10-0)를 씌웁니다.
- 8. 컴퓨터 내부 [작업을](#page-8-0) 마친 후에의 절차를 따릅니다.

## <span id="page-32-0"></span>코인 <sup>셀</sup> 배터리 11

#### 코인 셀 배터리 분리

- 1. 컴퓨터 내부 작업을 [시작하기](#page-6-0) 전에에 나온 절차를 따르십시오.
- 2. [덮개](#page-10-0)를 분리합니다.
- 3. 배터리에서 분리 래치를 눌러 코인 셀 배터리가 소켓에서 튕겨 나오도 록 합니다.

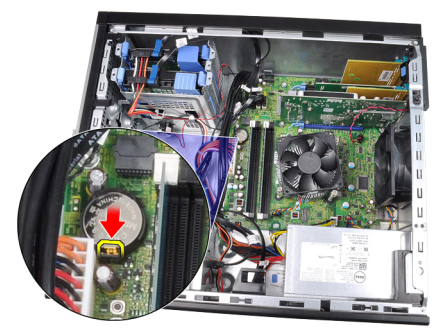

4. 컴퓨터에서 코인 셀 배터리를 꺼냅니다.

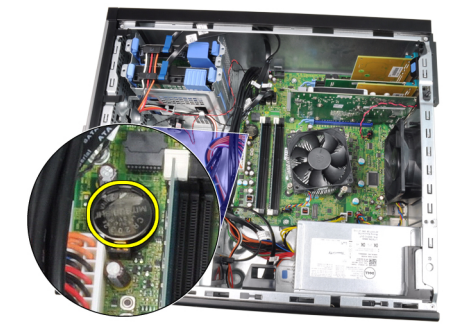

#### <span id="page-33-0"></span>코인 셀 배터리 장착

- 1. 시스템 보드의 슬롯에 코인 셀 배터리를 놓습니다.
- 2. 제대로 끼워질 때까지 코인 셀 배터리를 아래로 누릅니다.
- 3. *[덮개](#page-10-0)*를 씌웁니다.
- 4. 컴퓨터 내부 [작업을](#page-8-0) 마친 후에의 절차를 따릅니다.

# <span id="page-34-0"></span>전원 스위치 케이블 12

### 전원 스위치 케이블 분리

- 1. 컴퓨터 내부 작업을 [시작하기](#page-6-0) 전에에 나온 절차를 따르십시오.
- 2. [덮개](#page-10-0)를 분리합니다.
- $3.$  [전면](#page-12-0) 베젤을 분리합니다.
- 4. 광학 [드라이브](#page-19-0)를 분리합니다.
- 5. 시스템 보드에서 전원 스위치 케이블을 분리합니다.

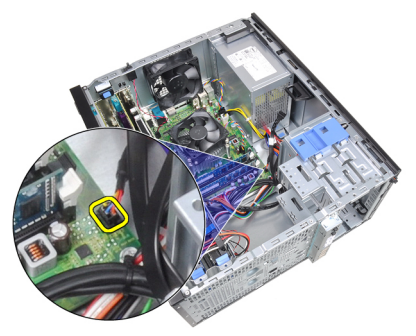

6. 전원 스위치 케이블을 섀시 클립에서 빼냅니다.

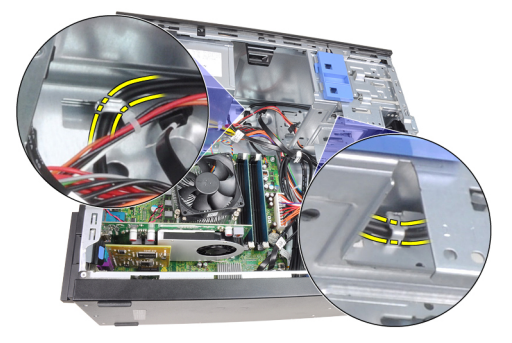

7. 전원 스위치 케이블을 섀시 클립에서 빼냅니다.

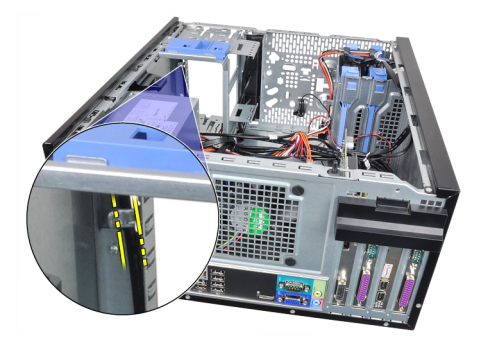

8. 전원 스위치 케이블을 살짝 들어 올립니다.

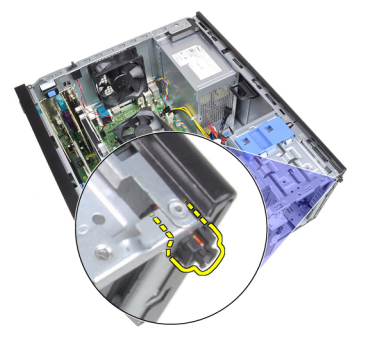

9. 전원 스위치 케이블을 컴퓨터 앞쪽으로 밀어서 빼냅니다.

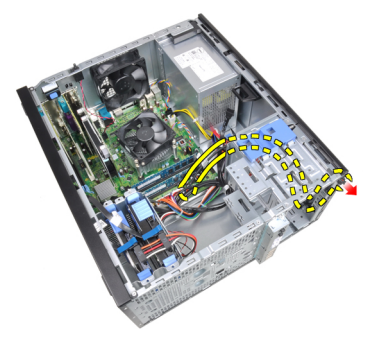
# 전원 스위치 케이블 장착

- 1. 컴퓨터 앞쪽으로 전원 스위치 케이블을 밀어 넣습니다.
- 2. 섀시에 전원 스위치 케이블을 고정시킵니다.
- 3. 전원 스위치 케이블을 섀시 클립에 통과시킵니다.
- 4. 시스템 보드에 전원 스위치 케이블을 연결합니다.
- $5.$  광학 [드라이브](#page-19-0)를 장착합니다.
- $6.$  [전면](#page-13-0) 베젤을 장착합니다.
- 7. [덮개](#page-10-0)를 씌웁니다.
- 8. 컴퓨터 내부 [작업을](#page-8-0) 마친 후에의 절차를 따릅니다.

# 전면 <sup>열</sup> 센서 13

# 전면 열 센서 분리

- 1. 컴퓨터 내부 작업을 [시작하기](#page-6-0) 전에에 나온 절차를 따르십시오.
- 2. [덮개](#page-10-0)를 분리합니다.
- 3. 시스템 보드에서 열 센서 케이블을 분리합니다.

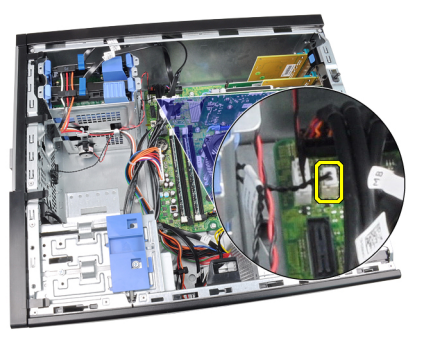

4. 열 센서 케이블을 섀시 클립에서 빼냅니다.

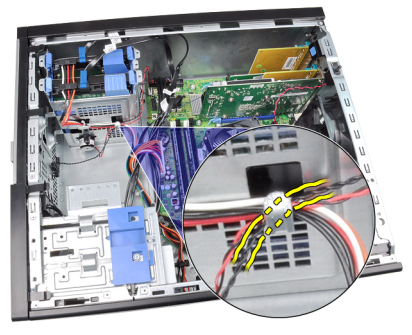

5. 열 센서를 섀시 전면쪽에서 살짝 들어 꺼냅니다.

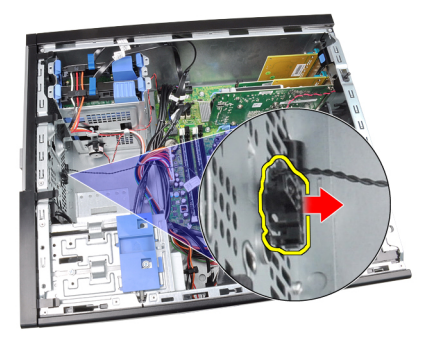

# 전면 열 센서 장착

- 1. 열 센서를 섀시 전면에 고정시킵니다.
- 2. 열 센서 케이블을 섀시 클립에 통과시킵니다.
- 3. 열 센서 케이블을 시스템 보드에 연결합니다.
- 4. *[덮개](#page-10-0)*를 씌웁니다.
- 5. 컴퓨터 내부 [작업을](#page-8-0) 마친 후에의 절차를 따릅니다.

# 시스템 팬 2008

# 시스템 팬 분리

- 1. 컴퓨터 내부 작업을 [시작하기](#page-6-0) 전에에 나온 절차를 따르십시오.
- 2. [덮개](#page-10-0)를 분리합니다.
- 3. 시스템 보드에서 시스템 팬 케이블을 분리합니다.

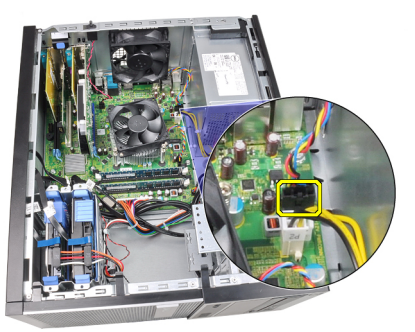

4. 시스템 팬을 살짝 들어올려, 컴퓨터 후면에 고정시키는 4 개의 쇠고리 에서 빼냅니다.

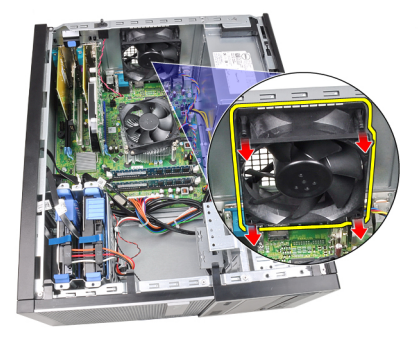

# 시스템 팬 장착

- 1. 시스템 팬을 섀시에 놓습니다.
- 2. 4 개의 쇠고리를 섀시로 통과시키고 홈을 따라 바깥쪽으로 밀어 제자 리에 고정시킵니다.
- 3. 시스템 보드에 팬 케이블을 연결합니다.
- $4.$  [덮개](#page-10-0)를 씌웁니다.
- 5. 컴퓨터 내부 [작업을](#page-8-0) 마친 후에의 절차를 따릅니다.

# <sup>입</sup>/출력 패널 15

# 입/출력 패널 분리

- 1. 컴퓨터 내부 작업을 [시작하기](#page-6-0) 전에에 나온 절차를 따르십시오.
- 2. [덮개](#page-10-0)를 분리합니다.
- $3.$  [전면](#page-12-0) 베젤을 부리합니다.
- 4. 시스템 보드에서 입/출력 패널과 FlyWire 케이블을 분리합니다.

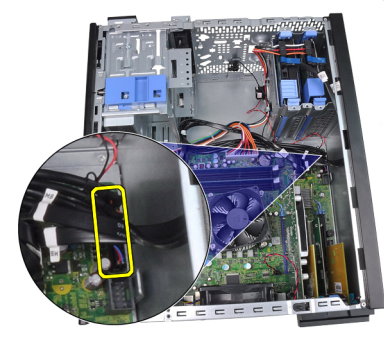

5. 컴퓨터의 클립에서 입/출력 패널과 FlyWire 케이블을 풉니다.

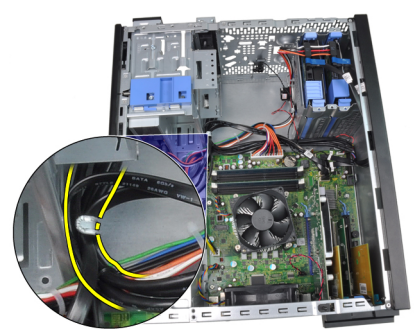

6. 컴퓨터에 입/출력 패널을 고정시키는 나사를 제거합니다.

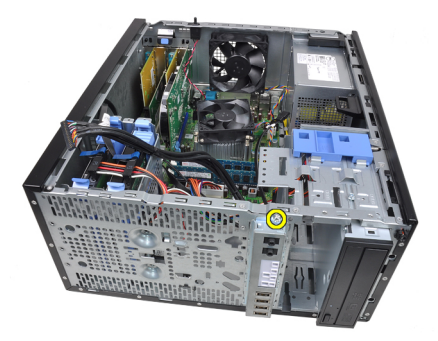

7. 입/출력 패널을 컴퓨터 왼쪽으로 밀어서 해체합니다.

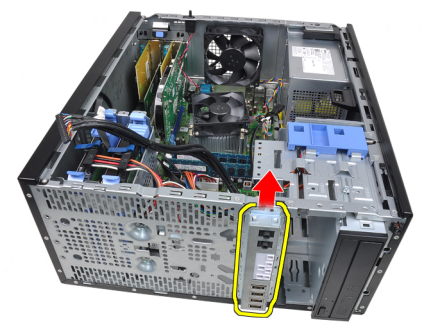

8. 케이블을 컴퓨터 앞쪽으로 통과시켜 입/출력 패널을 분리합니다.

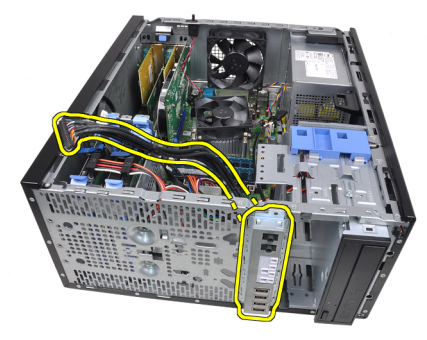

# 입/출력 패널 장착

- 1. 입/출력 패널을 섀시 앞쪽의 슬롯에 삽입합니다.
- 2. 입/출력 패널을 컴퓨터 오른쪽으로 밀어서 섀시에 고정시킵니다.
- 3. 1 개의 나사를 조여 입/출력 패널을 섀시에 고정시킵니다.
- 4. 입/출력 패널 또는 FlyWire 케이블을 섀시 클립으로 통과시킵니다.
- 5. 입/출력 패널 또는 FlyWire 케이블을 시스템 보드에 연결합니다.
- $6.$   $\frac{7}{7}$  베젤을 장착합니다.
- 7. [덮개](#page-10-0)를 씌웁니다.
- 8. 컴퓨터 내부 [작업을](#page-8-0) 마친 후에의 절차를 따릅니다.

# 전원 공급 장치 16

# 전원 공급 장치 분리

- 1. 컴퓨터 내부 작업을 [시작하기](#page-6-0) 전에에 나온 절차를 따르십시오.
- 2. [덮개](#page-10-0)를 분리합니다.
- 3. 하드 드라이브와 광학 드라이브에 연결된 전원 케이블을 분리합니다.

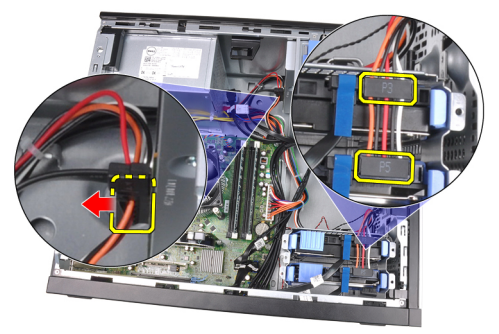

4. 컴퓨터의 클립에서 전원 케이블을 분리합니다.

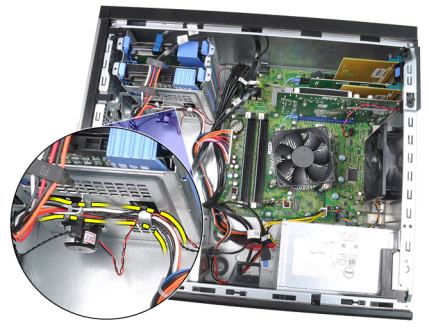

5. 시스템 보드에서 24 핀 전원 케이블을 분리합니다.

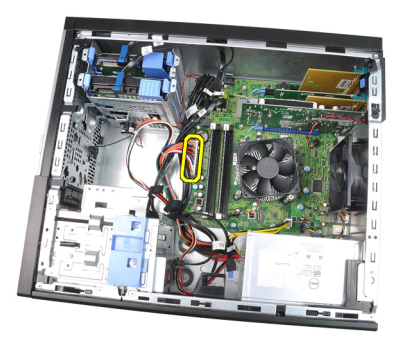

6. 시스템 보드에서 4 핀 전원 케이블을 분리합니다.

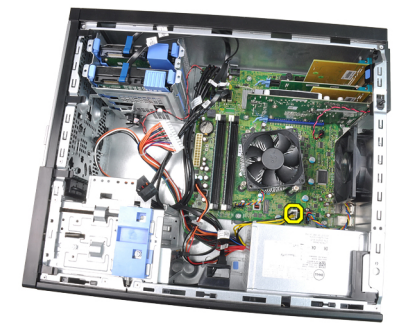

7. 전원 공급 장치를 컴퓨터 후면에 고정시키는 나사를 제거합니다.

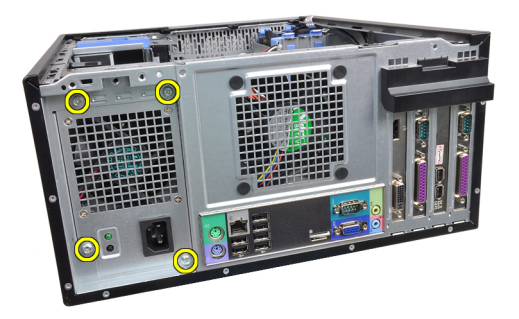

8. 전원 공급 장치 옆의 파란색 분리 탭을 밀고, 컴퓨터 전면으로 전원 공 급 장치를 밀어 넣습니다.

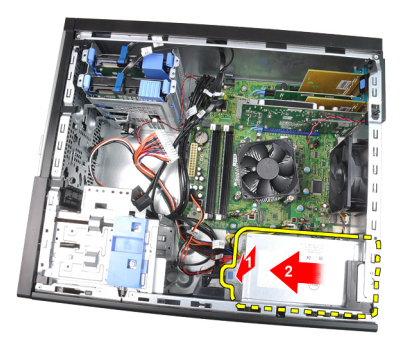

9. 전원 공급 장치를 컴퓨터에서 들어올립니다.

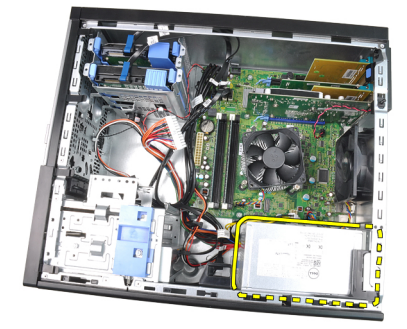

# 전원 공급 장치 장착

- 1. 전원 공급 장치를 섀시에 놓고 컴퓨터 뒤쪽으로 밀어 고정시킵니다.
- 2. 전원 공급 장치를 컴퓨터 후면에 고정시키는 나사를 조입니다.
- 3. 시스템 보드에 4 핀 전원 케이블을 연결합니다.
- 4. 시스템 보드에 24 핀 전원 케이블을 연결합니다.
- 5. 전원 케이블을 섀시 클립에 끼웁니다.
- 6. 하드 드라이브와 광학 드라이브에 전원 케이블을 연결합니다.
- 7. [덮개](#page-10-0)를 씌웁니다.
- 8. 컴퓨터 내부 [작업을](#page-8-0) 마친 후에의 절차를 따릅니다.

# 시스템 보드 17

# 시스템 보드 분리

- 1. 컴퓨터 내부 작업을 [시작하기](#page-6-0) 전에에 나온 절차를 따르십시오.
- 2. [덮개](#page-10-0)를 분리합니다.
- $3.$  [전면](#page-12-0) 베젤을 부리합니다.
- 4. [확장](#page-14-0) 카드를 분리합니다.
- 5. 방열판 및 [프로세서](#page-28-0)를 분리합니다.
- 6. 시스템 보드에 연결된 모든 케이블을 분리합니다.

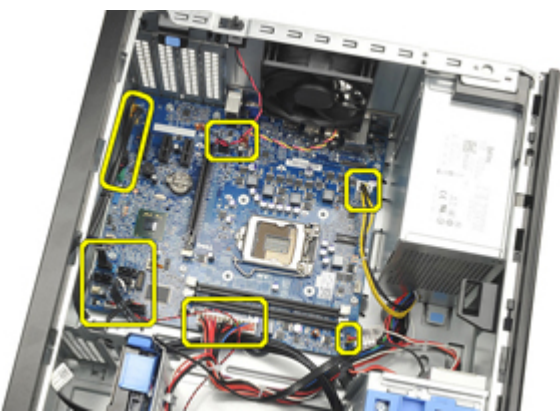

7. 시스템 보드를 컴퓨터에 고정시키는 나사를 제거합니다.

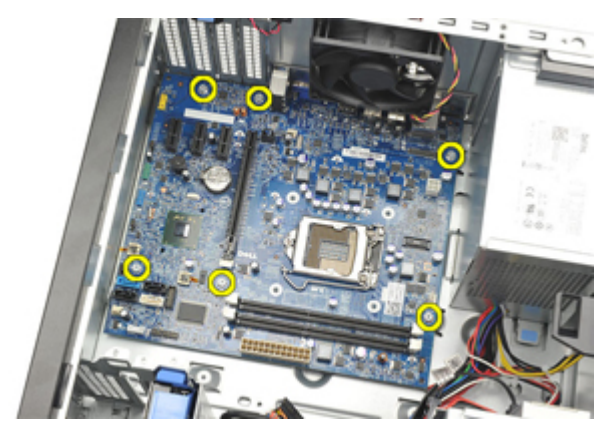

8. 컴퓨터 앞쪽으로 시스템 보드를 밀어 넣습니다.

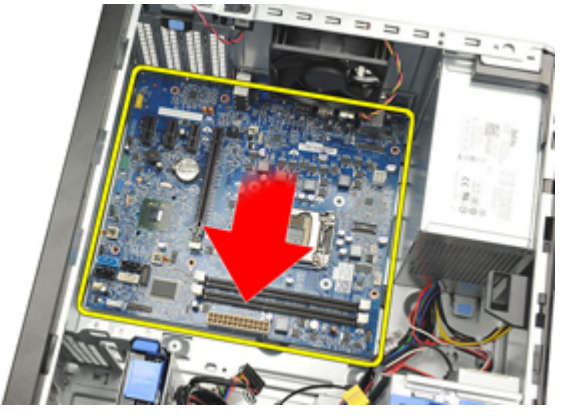

9. 시스템 보드를 조심스럽게 45 도 기울인 후 컴퓨터에서 시스템 보드를 들어 올립니다.

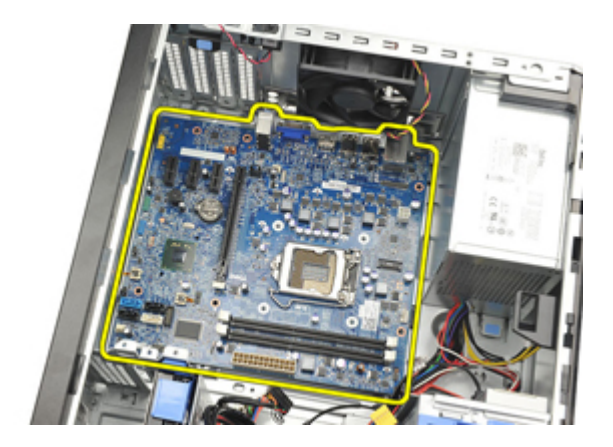

# 시스템 보드 장착

- 1. 시스템 보드를 섀시 후면의 포트 커넥터에 맞춰서 섀시에 놓습니다.
- 2. 섀시에 시스템 보드를 고정시키는 나사를 조입니다.
- 3. 시스템 보드에 케이블을 연결합니다.
- 4. [방열판과](#page-30-0) 프로세서를 장착합니다.
- $5.$  *[확장](#page-16-0) 카드*를 장착합니다.
- $6.$  [전면](#page-13-0) 베젤을 장착합니다.
- 7. [덮개](#page-10-0)를 씌웁니다.
- 8. 컴퓨터 내부 [작업을](#page-8-0) 마친 후에의 절차를 따릅니다.

# 시스템 설정 18

# 시스템 설정

이 컴퓨터는 다음과 같은 옵션을 제공합니다.

- <F2>를 눌러 시스템 설정에 액세스
- <F12>를 눌러 1 회 부팅 메뉴 실행

<F2>를 눌러서 시스템 설정으로 들어가고 사용자 정의 가능 설정을 변경합 니다. 이 키를 사용하여 시스템 설정으로 들어가는 데 문제가 있다면 처음 키보드 LED 가 깜박일 때 <F2>를 누르십시오.

# 부팅 메뉴

이 기능을 사용하면 시스템 설정이 정의한 부팅 장치 순서를 무시하고 신 속하고 편리하게 특정 장치(예: 플로피, CD-ROM, 하드 드라이브)로 직접 부 팅할 수 있습니다.

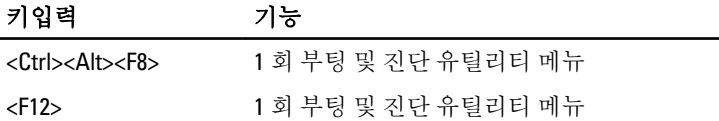

# 부팅 메뉴 개선

부팅 메뉴가 다음과 같이 개선되었습니다.

- 간편한 액세스 -- <Ctrl><Alt><F8> 키입력으로 계속 메뉴를 불러올 수도 있지만, 시스템 부팅 도중 간단히 <F12>를 눌러서 메뉴에 액세스할 수 있도록 개선되었습니다.
- 사용자 프롬프트 쉽게 메뉴에 액세스할 수 있을 뿐 아니라 BIOS 초기 화면(아래 이미지 참조)에 키입력을 사용할 수 있는 프롬프트가 표시되 도록 개선되었습니다. 이제 키입력이 "숨겨지지" 않습니다.
- 진단 옵션 부팅 메뉴에는 두 개의 진단 옵션, IDE 드라이브 진단(90/90 하드 드라이브 진단)과 Boot to the Utility Partition(유틸리티 파티션으로 **부팅)**이 있습니다. 이 진단 옵션의 장점은 사용자가 <**C**trl><**A**lt><D> 및 <Ctrl><Alt><F10> 키입력을 기억하지 않아도 된다는 점입니다(작동 중이 어도 상관 없음).

노트: BIOS 는 System Security(시스템 보안)/Post Hotkeys(POST 바로 가기 키) 하 위 메뉴에서 두 키입력 프롬프트 중 하나 또는 모두를 비활성화할 수 있습니 다.

<F12> 또는 <Ctrl><Alt><F8> 키입력을 올바르게 입력하면 컴퓨터가 경고음 을 울립니다. 키 시쿼스는 Boot Device Menu(부팅 장치 메뉴)를 호출합니다.

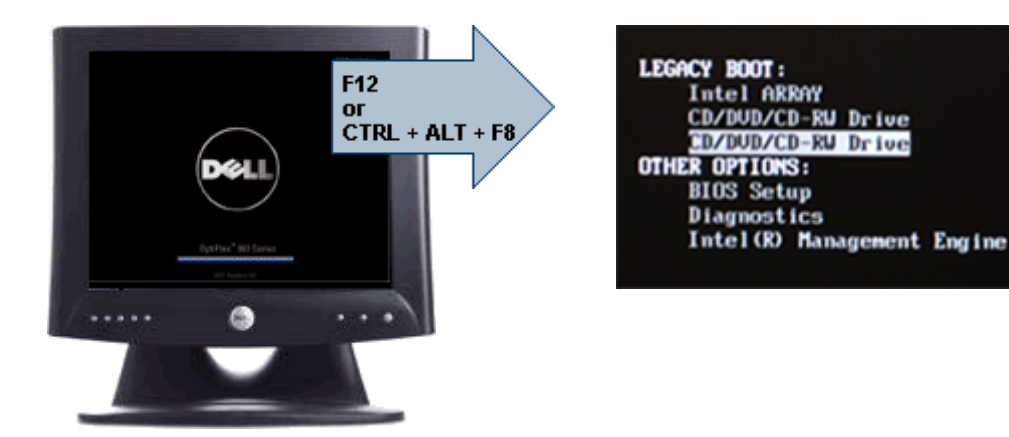

1 회 부팅 메뉴는 현재 부팅에만 영향을 미치므로 문제 해결 완료 후 고객 의 부팅 순서를 복원하는 데 기술자가 필요치 않다는 이점이 있습니다.

# 타이밍 키 시퀀스

키보드는 설정에 의해 처음으로 초기화되는 장치가 아닙니다. 따라서 너무 빨리 키를 누르면 키보드가 잠깁니다. 이 경우, 모니터에 키보드 오류 메시 지가 나타나며 <Ctrl><Alt><Del> 키를 사용해서 시스템을 재시작할 수 없습 니다.

이 문제를 피하기 위해, 키보드가 초기화될 때까지 기다렸다가 키를 누르 십시오. 이 문제가 발생했음을 알 수 있는 방법이 두 가지 있습니다.

- 키보드 표시등이 깜박입니다.
- 부팅 도중 화면의 오른쪽 상단 모서리에 "F2=Setup" 프롬프트가 나타납 니다.

모니터가 이미 예열된 경우에는 두 번째 방법으로 키보드 초기화 확인이 가능합니다. 그렇지 않을 때는 비디오 신호가 표시되기 전에 시스템이 기 회 창을 통과하는 경우가 종종 있습니다. 이같은 경우에는 첫 번째 방법(키 보드 표시등)으로 키보드 초기화를 확인할 수 있습니다.

### 경고음 코드 및 텍스트 오류 메시지

OptiPlex BIOS 는 경고음 코드와 함께 일반 영어로 오류 메시지를 표시할 수 있습니다. BIOS 는 이전 부팅이 성공적이지 못했다고 판별되면 다음과 비 슷한 오류 메시지를 표시합니다.

Previous attempts at booting the system have failed at checkpoint . For help resolving this problem, please note this checkpoint and contact Dell Technical Support. (이전 시스템 부팅 시도가 체크포인 에서 실패했습니다. 이 문제를 해결하려면 이 체크포인 트를 메모하고 Dell 기술 지원 팀으로 연락하십시오.)

#### 탐색

컴퓨터 설정은 키보드 또는 마우스로 탐색할 수 있습니다. 다음 키입력을 사용하여 BIOS 화면을 탐색합니다.

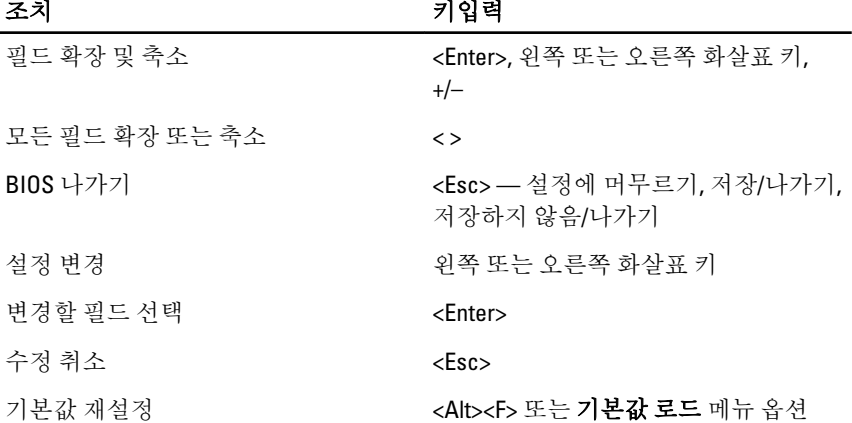

### System Setup(시스템 설정) 옵션

■ 노트: 컴퓨터 및 장착된 장치에 따라 이 섹션에 나열된 항목이 표시될 수도 있 고, 표시되지 않을 수도 있습니다.

#### General(일반)

시스템 정보 다음과 같은 정보가 표시됩니다.

- 시스템 정보: BIOS 버전, 서비스 태그, 자산 태그, 소유 날 짜, 제조 날짜, 익스프레스 서비스 코드를 표시합니다.
- 메모리 정보: 장착된 메모리, 사용 가능한 메모리, 메모 리 속도, 메모리 채널 모드, 메모리 기술, DIMM 1 크기, DIMM 2 크기, DIMM 3 크기, DIMM 4 크기를 표시합니다.
- 프로세서 정보: 프로세서 유형, 코어 수, 프로세서 ID, 현 재 클럭 속도, 최소 클럭 속도, 최대 클럭 속도, 프로세서 L2 캐시, 프로세서 L3 캐시, HT 가능, 64 비트 기술을 표시 합니다.
- PCI 정보: SLOT1, SLOT2, SLOT3, SLOT4 를 표시합니다.
- 장치 정보: SATA-0, SATA-1, SATA-2, SATA-3, LOM MAC 주 소를 표시합니다.

Boot Sequence(부팅 이 목록에 지정된 장치에서 운영 체제를 찾는 순서를 지정 시퀀스) 할 수 있습니다.

- USB 저장 장치
- CD/DVD/CD-RW Drive(CD/DVD/CD-RW 드라이브)
- 온보드 NIC

Date/Time(날짜/시 간) 현재 날짜와 시간 설정을 지정할 수 있습니다. 시스템 날짜 와 시간에 대한 변경 사항이 즉시 영향을 받습니다.

#### System Configuration(시스템 구성)

Integrated NIC(내장 형 NIC) 내장형 네트워크 카드를 활성화 또는 비활성화할 수 있습니 다. 내장형 NIC 는 다음과 같이 설정할 수 있습니다.

- Disabled(사용 안 함)
- Enabled(사용)(기본값)
- Enabled w/PXE(PXE 와 함께 사용)
- Enabled w/ImageServer(ImageServer 와 함께 사용)

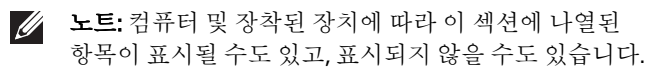

Serial Port(직렬 포 트) 직렬 포트 설정을 지정할 수 있습니다. 직렬 포트는 다음과 같이 설정할 수 있습니다.

- Disabled(사용 안 함)
- Auto(자동)
- COM1
- COM2
- COM3
- COM4
- 노트: 설정이 비활성화되어 있어도 운영체제가 리소스 를 할당할 수 있습니다.

SATA

Operation(SATA 작 있습니다. 내장형 하드 드라이브 컨트롤러의 작동 모드를 구성할 수

동)

- 사용 안 함 = SATA 커트롤러가 숨겨집니다
- ATA = SATA 가 ATA 모드용으로 구성됩니다

Drives(드라이브) 보드의 다양한 드라이브를 활성화 또는 비활성화할 수 있습 니다.

- SATA-0
- SATA-1
- SATA-2
- SATA-3

Smart Reporting(스 이 필드는 시스템 시작 도중 내장형 드라이브의 하드 드라 마트 보고) 이브 오류가 보고되는지 여부를 제어합니다. 이 옵션은 기 본적으로 비활성화됩니다.

USB Configuration(USB 다음에 대해 내장형 USB 컨트롤러를 활성화 또는 비활성화 할 수 있습니다.

구성)

- 부팅 지원
- 후면 이중 USB 포트
- 전면 USB 포트
- 후면 사중 USB 포트

Miscellaneous Devices(기타 장치) Wi-Fi 라디오를 활성화 또는 비활성화할 수 있습니다.

#### Security(보안)

Administrative Password(관리자 암 있습니다. 이 옵션은 기본적으로 설정되지 않습니다. 호) 시스템 설정 프로그램에 대한 제한적 액세스를 설정할 수

### Security(보안)

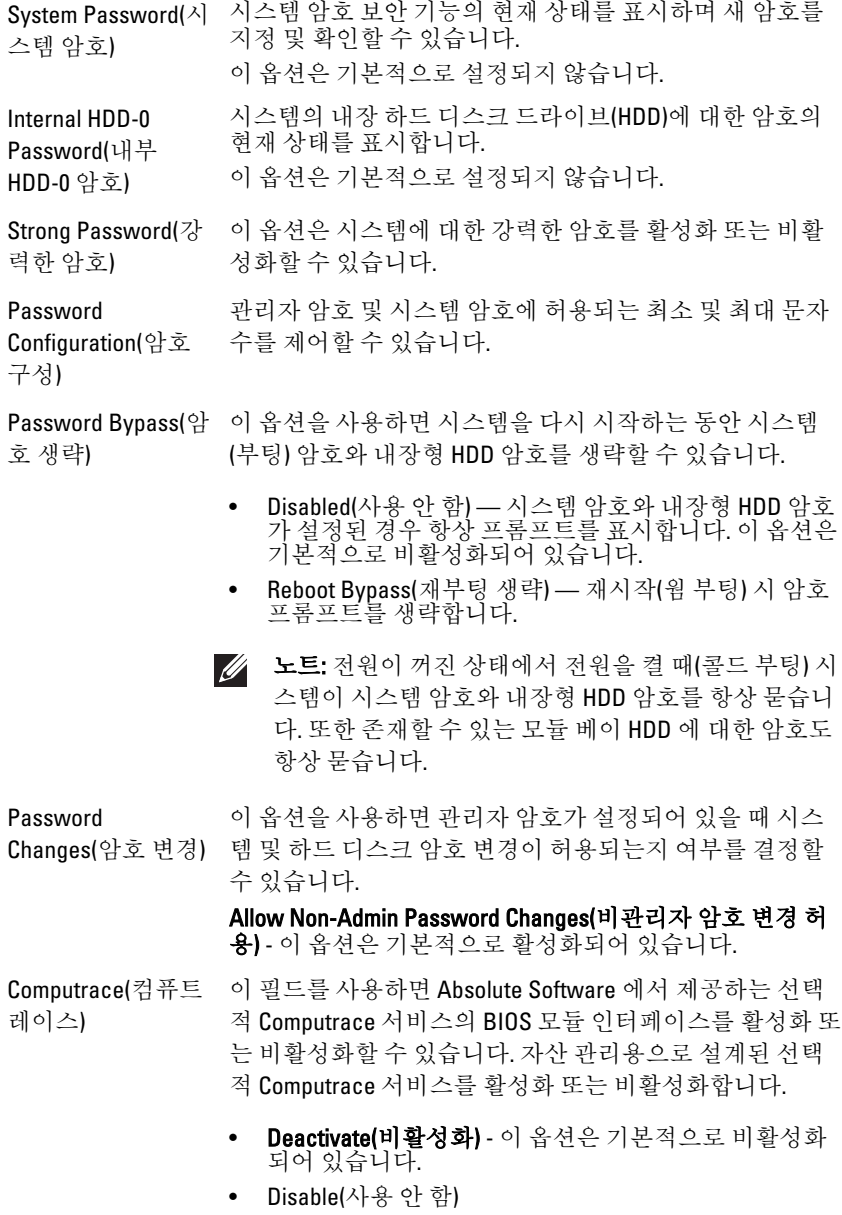

• Activate(활성화)

# Security(보안)

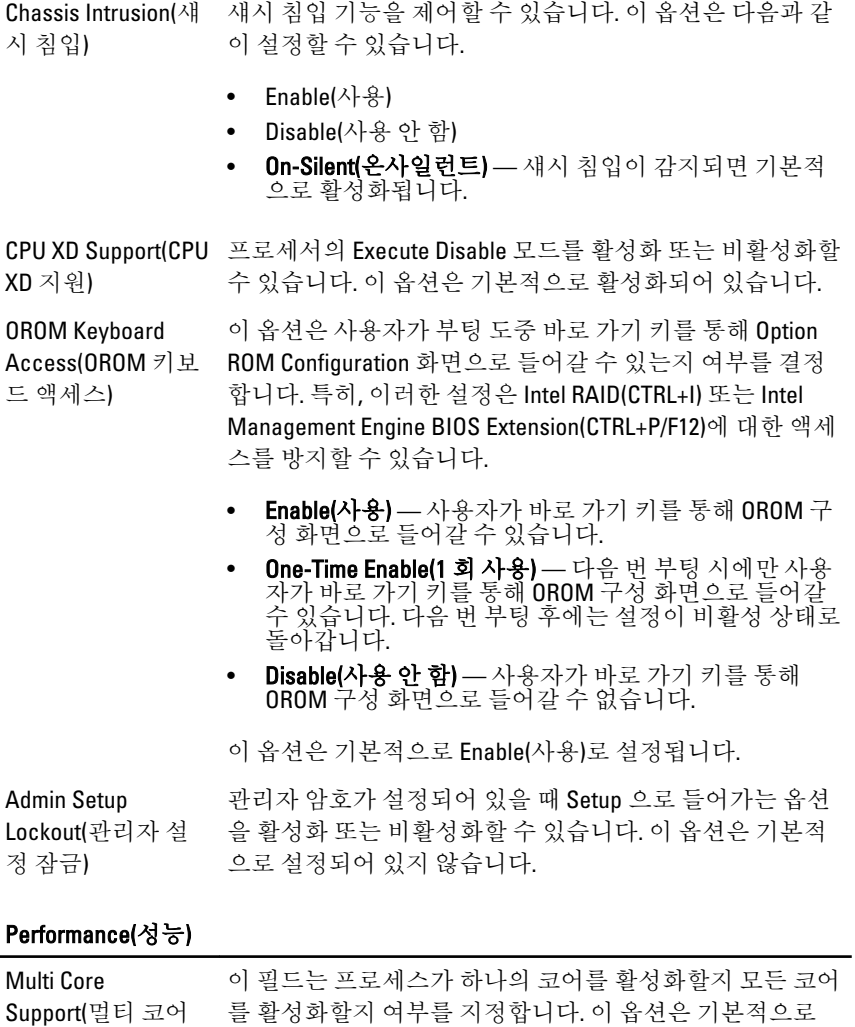

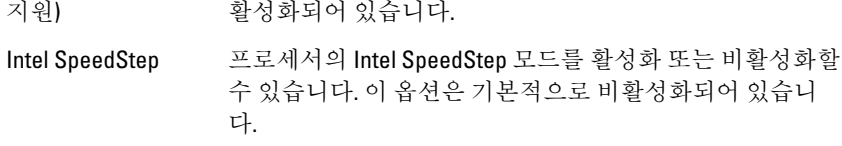

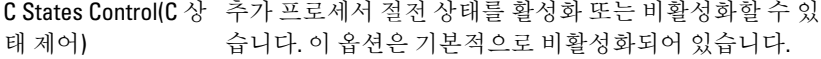

#### Performance(성능)

Hyper-Thread Control(하이퍼 스레 있습니다. 이 옵션은 기본적으로 활성화되어 있습니다. 딩 제어) Hyper-Threading Technology 를 활성화 또는 비활성화할 수

#### Power Management(전원 관리)

AC Recovery(AC 복 구) 전력 손실 후 AC 전원이 다시 공급될 때 시스템이 응답하는 방법을 결정합니다. AC Recovery 는 다음과 같이 설정할 수 있습니다.

- Power Off(전원 끄기)
- Power On(전원 켜기)
- Last State(마지막 상태)

이 옵션은 기본적으로 Power Off(전원 끄기)입니다.

Auto On Time(자동 켜기 시간) 컴퓨터를 자동으로 켤 시간을 설정합니다. 시간은 표준 12 시간 형식으로 유지됩니다(시:분:초). 시간 및 AM/PM 필드에 값을 입력하여 시작 시간을 변경합니다.

> ■ 노트: 전원 스트립 또는 서지 방지기의 스위치를 사용하 여 컴퓨터를 끄거나 Auto Power(자동 전원)가 사용 안 함 으로 설정됨으로 되어 있는 경우 이 기능이 작동하지 않 습니다.

Deep Sleep Control(최대 절전 Deep Sleep(최대 절전) 옵션이 활성화될 때 컨트롤을 정의할 수 있습니다.

- Disabled(사용 안 함)
- Enabled in S5 only(S5 에서만 사용)
- Enabled in S4 and S5(S4 와 S5 에서 사용)

Fan Control Override(팬 제어 무 성화되어 있습니다. 시스템 팬 속도를 제어합니다. 이 옵션은 기본적으로 비활

시)

제어)

4 노트: 이 옵션을 설정하면 팬이 최대 속도로 실행됩니다.

Wake on LAN(LAN 연결 시 재개) 이 옵션을 사용하면 특별한 LAN 신호에 의해 트리거될 때 컴퓨터가 꺼짐 상태에서 전원을 켤 수 있습니다. 이 기능은 컴퓨터가 AC 전원 공급 장치에 연결되어 있을 때만 작동합 니다.

이 옵션은 기본적으로 비활성화되어 있습니다.

- Disabled(사용 안 함) LAN 또는 무선 LAN 에서 웨이크업 신호를 수신할 때 시스템이 특별한 LAN 신호로 전원을 켤 수 없습니다.
- LAN Only(LAN 만) 시스템이 특별한 LAN 신호로 전원을 켤 수 있습니다.

이 옵션은 기본적으로 비활성화되어 있습니다.

#### POST Behavior(POST 동작)

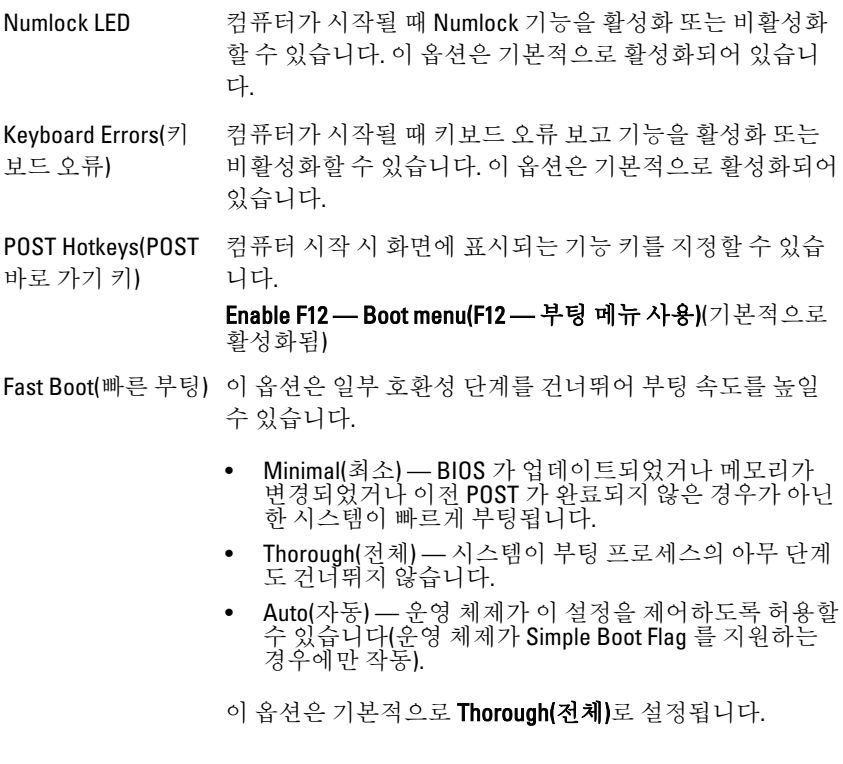

### Virtualization Support(가상화 지원)

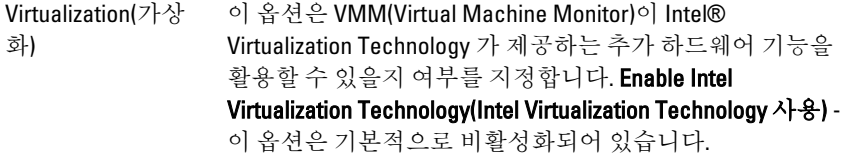

#### Virtualization Support(가상화 지원)

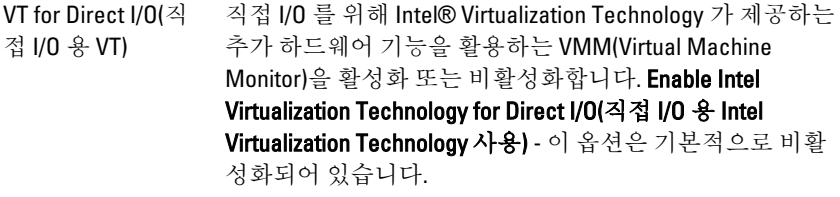

#### Maintenance(유지 관리)

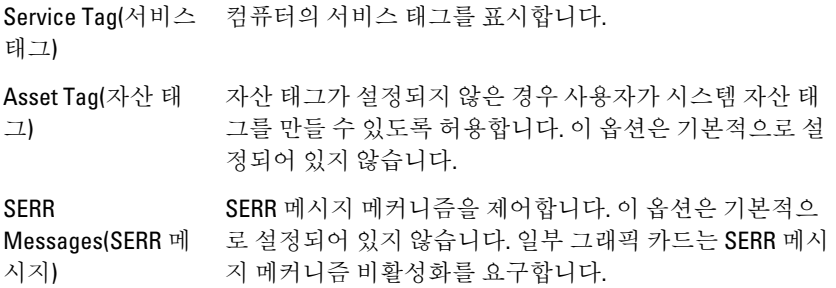

### Image Server(이미지 서버)

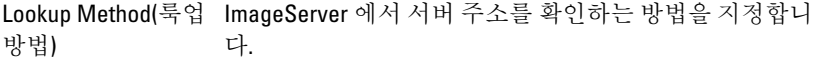

- Static IP(고정 IP)
- DNS(기본적으로 활성화됨)
- 노트: 이 필드는 "System Configuration" 그룹의 "Integrated NIC" 컨트롤이 "Enabled with ImageServer"로 설정된 경우 에만 관련이 있습니다.
- ImageServer IP 클라이언트 소프트웨어가 통신하는 ImageServer 의 1 차 고 정 IP 주소를 지정합니다. 기본 IP 주소는 255.255.255.255 입 니다.
	- 노트: 이 필드는 "System Configuration" 그룹의 "Integrated NIC" 컨트롤이 "Enabled with ImageServer"로 설정되고 "Lookup Method"가 "Static IP"로 설정된 경우에만 관련이 있습니다.

#### Image Server(이미지 서버)

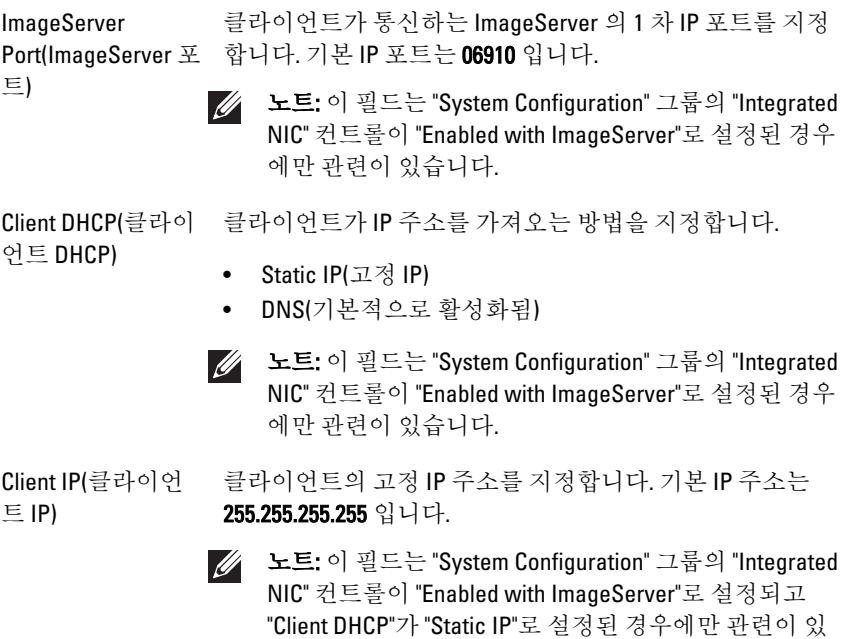

Client Subnet Mask(클라이언트 서브넷 마스크)

클라이언트의 서브넷 마스크를 지정합니다. 기본 설정은 255.255.255.255 입니다.

노트: 이 필드는 "System Configuration" 그룹의 "Integrated NIC" 컨트롤이 "Enabled with ImageServer"로 설정되고 "Client DHCP"가 "Static IP"로 설정된 경우에만 관련이 있 습니다.

Client Gateway(클라 클라이언트의 게이트웨이 IP 주소를 지정합니다. 기본 설정 이언트 게이트웨이) 은 255.255.255.255 입니다.

> 노트: 이 필드는 "System Configuration" 그룹의 "Integrated NIC" 컨트롤이 "Enabled with ImageServer"로 설정되고 "Client DHCP"가 "Static IP"로 설정된 경우에만 관련이 있 습니다.

License Status(라이 현재 라이센스 상태를 표시합니다. 센스 상태)

습니다.

### System Logs(시스템 로그)

BIOS Events(BIOS 이 시스템 이벤트 로그를 표시하며 다음을 수행할 수 있습니 벤트) 다.

- Clear Log(로그 지우기)
- Mark all Entries(모든 항목 표시)

# 문제 해결 19

# 진단 LED

노트: 진단 LED 는 전체 POST 프로세스 진행 과정을 알려줍니다. 이러한 LED 가 POST(Power-on Self-Test) 루틴이 중지하게 만든 문제를 알려주지는 않습니 다.

진단 LED 는 섀시 전면의 전원 버튼 옆에 있습니다. 이러한 진단 LED 는 POST 프로세스 중에만 활성 상태를 유지하고 표시됩니다. 운영체제가 로 드되기 시작하면 진단 LED 가 꺼지며 더 이상 표시되지 않습니다.

시스템은 이제 가능한 시스템 문제를 보다 쉽고 정확하게 확인할 수 있도 록 사전 POST 및 POST LED 를 포함합니다.

노트: 진단 표시등은 전원 버튼이 노란색이거나 꺼져 있을 때 깜박이며 파란  $\mathscr{U}$ 색일 때는 깜박이지 않습니다. 다른 의미는 없습니다.

## 진단 표시등 패턴

#### LED

튼

# D2O4

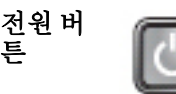

- 문제 설 명 컴퓨터의 전원이 꺼져 있거나 전력을 공급 받지 못하고 있습니 다.
- 문제 해 <sup>결</sup> 단계 • 전원 케이블을 컴퓨터 후면의 전원 커넥터와 전원 콘센트 에 다시 연결합니다.
	- 전원 스트립, 전원 확장 케이블 및 다른 전원 보호 장치를 사 용하지 않아도 컴퓨터의 전원이 올바르게 켜지는지 확인합 니다.
	- 사용 중인 모든 전원 스트립이 전원 콘센트에 연결되어 있 고 켜져 있는지 확인합니다.
	- 스탠드와 같은 다른 장치를 연결하여 전원 콘센트에 아무 이상이 없는지 검사하십시오.
- 주 전원 케이블과 앞면 패널 케이블이 시스템 보드에 안정 되게 연결되어 있는지 확인하십시오.
- LED  $(a)(2)(3)(4)$

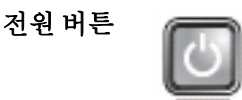

문제 설명 시스템 보드 오류가 발생했을 수 있습니다.

문제 해결 단계 컴퓨터의 전원 플러그를 빼고, 1 분 정도 잔류 전원이 사라질 때까지 기다립니다. 컴퓨터를 정상적인 전기 콘센트에 꽂고 전원 버튼을 누르십시오.

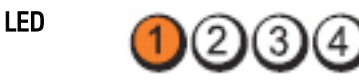

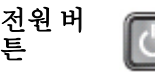

튼

- 문제 설 명 시스템 보드, 전원 공급 장치 또는 주변장치 오류가 발생했을 수 있습니다.
- 문제 해 <sup>결</sup> 단계 • 컴퓨터 전원 플러그가 연결된 채로 컴퓨터 전원을 끕니다. 전원 공급 장치 후면에 있는 전원 공급 테스트 버튼을 길게 누릅니다. 스위치 옆에 있는 LED 가 켜지면 시스템 보드 문 제인 것일 수 있습니다.
	- 스위치 옆에 있는 LED 가 켜지지 않을 경우, 모든 내부 및 외 부 주변 장치를 분리한 후 전원 공급 장치 테스트 버튼을 누 르고 있습니다. LED 가 켜지면 주변장치 문제일 수 있습니 다.
	- 그래도 LED 가 켜지지 않으면 시스템 보드와 PSU 의 연결을 차단한 후 전원 공급 버튼을 길게 누릅니다. LED 가 켜지면 시스템 보드 문제일 수 있습니다.
	- LED 가 여전히 켜지지 않으면 전원 공급 장치에 문제가 있 는 것입니다.

### LED  $(1)(2)(3)(4)$

#### 문제 설 명 메모리 모듈은 감지되었지만 메모리 전원 오류가 발생했습니 다.

- 문제 해 <sup>결</sup> 단계 • <sup>두</sup> <sup>개</sup> 이상의 메모리 모듈이 설치된 경우에는 전체 모듈을 모두 제거했다가 다시 한 개 모듈을 설치한 후 컴퓨터를 다 시 시작하십시오. 컴퓨터가 정상적으로 시작되면 장애가 있 는 모듈이 파악되거나 오류 없이 모든 모듈이 재설치될 때 까지 추가 메모리 모듈(한 번에 한 개씩)을 계속 설치하십시 오. 메모리 모듈이 한 개만 설치된 경우에는 다른 DIMM 커 넥터로 옮기고 컴퓨터를 다시 시작해 보십시오.
	- 가능하면 올바르게 작동하는 동일한 종류의 메모리를 컴퓨 터에 장착하십시오.

LED

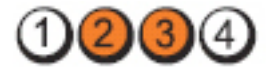

# 전원 버튼

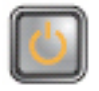

- 문제 설명 BIOS 가 누락되었거나 손상되었을 수 있습니다.
- 문제 해결 단 계 컴퓨터 하드웨어가 정상적으로 작동하고 있지만 BIOS 가 손상되었거나 누락되었을 수 있습니다.

LED

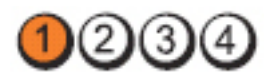

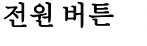

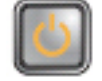

문제 설명 시스템 보드 오류가 발생했을 수 있습니다.

문제 해결 단계 PCI 및 PCI-E 슬롯에서 모든 주변 카드를 제거하고 컴퓨터를 다시 시작합니다. 컴퓨터가 부팅되면 불량 카드가 발견될 때 까지 하나씩 주변 카드를 추가하십시오.

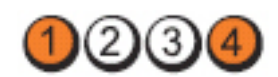

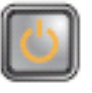

문제 설명 전위 커넥터가 올바르게 장착되지 않았습니다.

문제 해결 단계 전원 공급 장치에서 2x2 전원 커넥터를 다시 장착합니다.

 $2)(3)(4)$ 

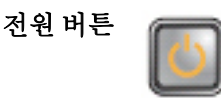

- 문제 설명 주변 카드 또는 시스템 보드 오류가 발생했을 수 있습니다.
- 문제 해결 단계 PCI 및 PCI-E 슬롯에서 모든 주변 카드를 제거하고 컴퓨터를 다시 시작합니다. 컴퓨터가 부팅되면 불량 카드가 발견될 때 까지 하나씩 주변 카드를 추가하십시오.
- LED

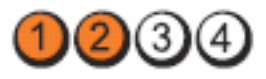

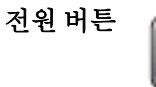

- 문제 설명 시스템 보드 오류가 발생했을 수 있습니다.
- 문제 해결<br>단계 단계 • 모든 내장 <sup>및</sup> 외장 주변장치를 제거하고 컴퓨터를 다시 <sup>시</sup> 작합니다. 컴퓨터가 부팅되면 불량 장치가 발견될 때까지 하나씩 주변 카드를 추가하십시오.
	- 문제가 계속되면 시스템 보드에 결함이 있는 것입니다.

LED

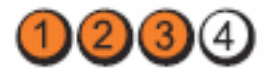

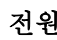

LED

LED

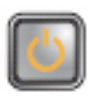

문제 설명 그인 셀 배터리 오류가 발생했을 수 있습니다.

문제 해결 단 계 코인 셀 배터리를 1 분 동안 분리한 후, 배터리를 다시 끼 우고 재시작합니다.

LED

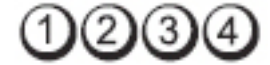

#### 전원 버튼

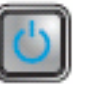

- 문제 설명 주로 프로세서 오류가 발생했을 수 있습니다.
- 문제 해결 단계 프로세서를 다시 설치합니다.
- LED  $(2)(3)(4)$

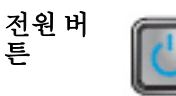

- 문제 설 메모리 모듈은 감지되었지만 메모리 오류가 발생했습니다.
- 명

튼

- 문제 해<br>결 단계 <sup>결</sup> 단계 • <sup>두</sup> <sup>개</sup> 이상의 메모리 모듈이 설치된 경우에는 전체 모듈을 모두 제거했다가 다시 한 개 모듈을 설치한 후 컴퓨터를 다 시 시작하십시오. 컴퓨터가 정상적으로 시작되면 결함이 있는 모듈이 파악되거나 오류 없이 모든 모듈이 재설치될 때까지 추가 메모리 모듈(한 번에 한 개씩)을 계속 설치하십 시오.
	- 가능하면 올바르게 작동하는 동일한 종류의 메모리를 컴퓨 터에 장착하십시오.
- LED

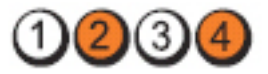

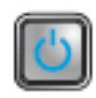

문제 설명 하드 드라이브 오류가 발생했을 수 있습니다.

문제 해결 다계 \_\_\_ 모든 전원 및 데이터 케이블을 연결하십시오.

LED

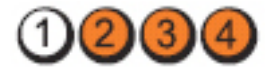

전원 버튼

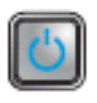

문제 설명 USB 오류가 발생했을 수 있습니다.

문제 해결 단계 모든 USB 장치를 재장착하고 모든 케이블 연결을 확인합 니다.

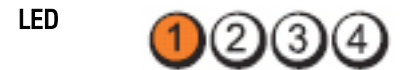

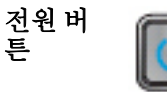

- 문제 설 메모리 모듈이 감지되지 않습니다.
- 명

튼

- 문제 해<br>결 단계 <sup>결</sup> 단계 • <sup>두</sup> <sup>개</sup> 이상의 메모리 모듈이 설치된 경우에는 전체 모듈을 모두 제거했다가 다시 한 개 모듈을 설치한 후 컴퓨터를 다 시 시작하십시오. 컴퓨터가 정상적으로 시작되면 결함이 있는 모듈이 파악되거나 오류 없이 모든 모듈이 재설치될 ...<br>때까지 추가 메모리 모듈(한 번에 한 개씩)을 계속 설치하십 시오.
	- 가능하면 올바르게 작동하는 동일한 종류의 메모리를 컴퓨 터에 장착하십시오.
- LED  $1)(2)(3)(4)$
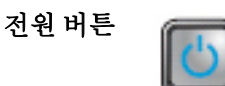

- 문제 설명 메모리 모듈이 감지되었지만 메모리 구성이나 호환성 오류 가 발생했습니다.
- 문제 해결<br>다계 • 메모리 모듈/커넥터 배치에 특별 요구사항이 없는지 확 인합니다.
	- 사용 중인 메모리가 컴퓨터에서 지원되는지 확인합니다.

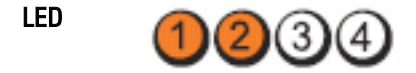

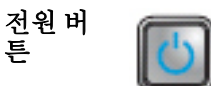

- 문제 설 확장 카드 오류가 발생했을 수 있습니다.
- 명
- 문제 해 <sup>결</sup> 단계 • 그래픽 카드가 아닌 확장 카드를 분리하고 컴퓨터를 재시 작하여 충돌이 있는지 확인합니다.
	- 문제가 계속되면 분리했던 카드를 다시 장착하고 다른 카 드를 분리한 다음 컴퓨터를 재시작합니다.
	- 설치된 각 확장 카드에 대해 이 프로세스를 반복합니다. 컴 퓨터가 정상적으로 시작되면 리소스가 충돌하는 컴퓨터에 서 제거한 마지막 카드에 문제가 있는 것입니다.

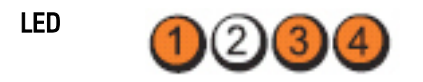

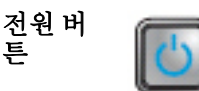

- 문제 설 명 시스템 보드 자원 및/또는 하드웨어 오류가 발생했을 수 있습 니다.
- 문제 해 <sup>결</sup> 단계 • CMOS <sup>를</sup> 지웁니다.
- 모든 내장 및 외장 주변장치를 제거하고 컴퓨터를 다시 시 작합니다. 컴퓨터가 부팅되면 불량 장치가 발견될 때까지 하나씩 주변 카드를 추가하십시오.
- 문제가 계속되면 시스템 보드/시스템 보드 구성 요소에 결 함이 있는 것입니다.

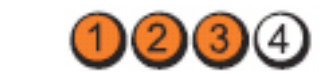

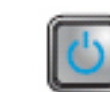

LED

전원 버 튼

- 문제 설 명 일부 다른 오류가 발생했습니다.
- 문제 해 ਢ세 에 • 디스플레이/모니터가 별도의 그래픽 카드에 꽂혀 있는지<br>**결 단계** 확인합니다.
	- 모든 하드 드라이브와 광학 드라이브 케이블이 시스템 보 드에 제대로 연결되어 있는지 확인합니다.
	- 화면에 장치(예: 하드 드라이브)의 문제를 식별하는 오류 메 시지가 나타나면, 해당 장치를 검사하여 올바르게 작동하 는지 확인합니다.
	- 운영체제에서 한 장치(예: 광학 드라이브)로 부팅을 시도하 는 경우 시스템 설치 프로그램을 확인하여 컴퓨터에 설치 된 장치의 부팅 순서가 정확한지 확인합니다.

# 경고음 코드

디스플레이에 오류 또는 문제를 표시할 수 없는 경우에는 컴퓨터가 시작 도중 일련의 경고음을 울릴 수 있습니다. 경고음 코드라고 하는 이러한 일 련의 경고음은 다양한 문제를 알려줍니다. 각 경고음 사이 시간 길이는 300 밀리초이고, 각 경고음 세트 간 시간 길이는 3 초이며, 경고음은 300 밀리초 동안 울립니다. 각 경고음과 경고음 세트 후 BIOS 는 사용자가 전원 버튼을 눌렀는지 감지합니다. 사용자가 전원 버튼을 누른 게 감지되면 BIOS 는 경 고음을 중단하고 정상적인 셧다운 절차를 실행하고 시스템 전원을 켭니다.

- 코드 1-1-2
- 원인 마이크로프로세서 레지스터 오류
- 코드 1-1-3

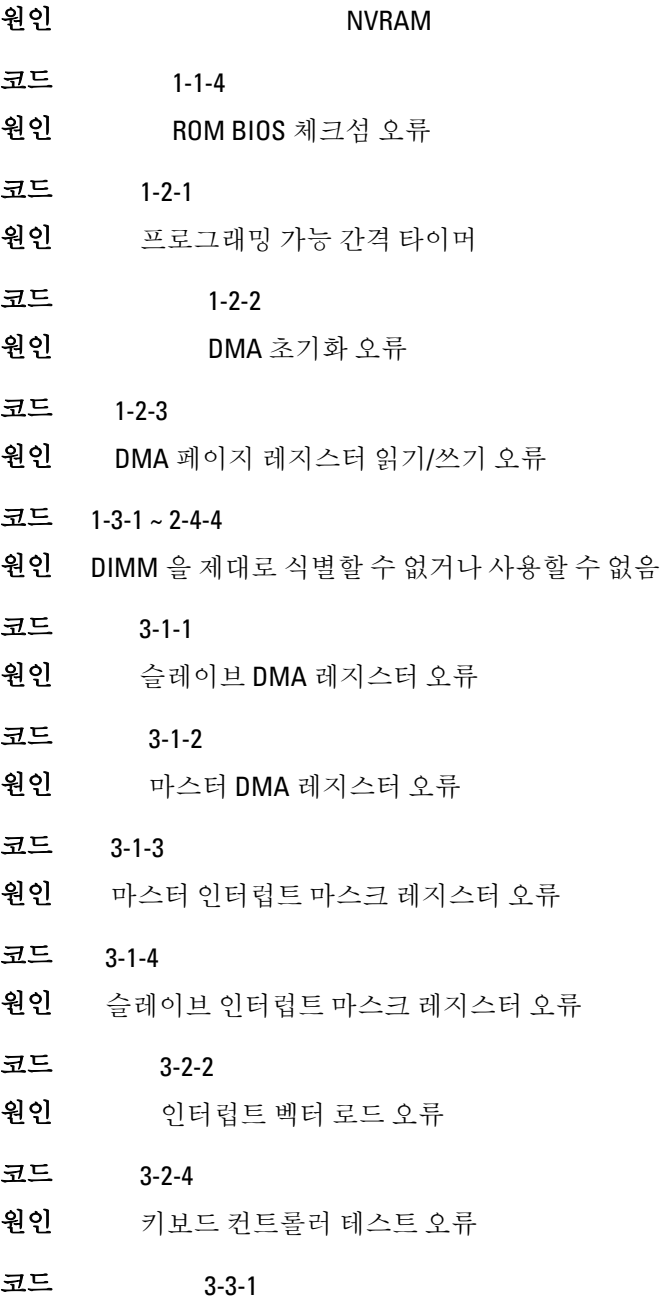

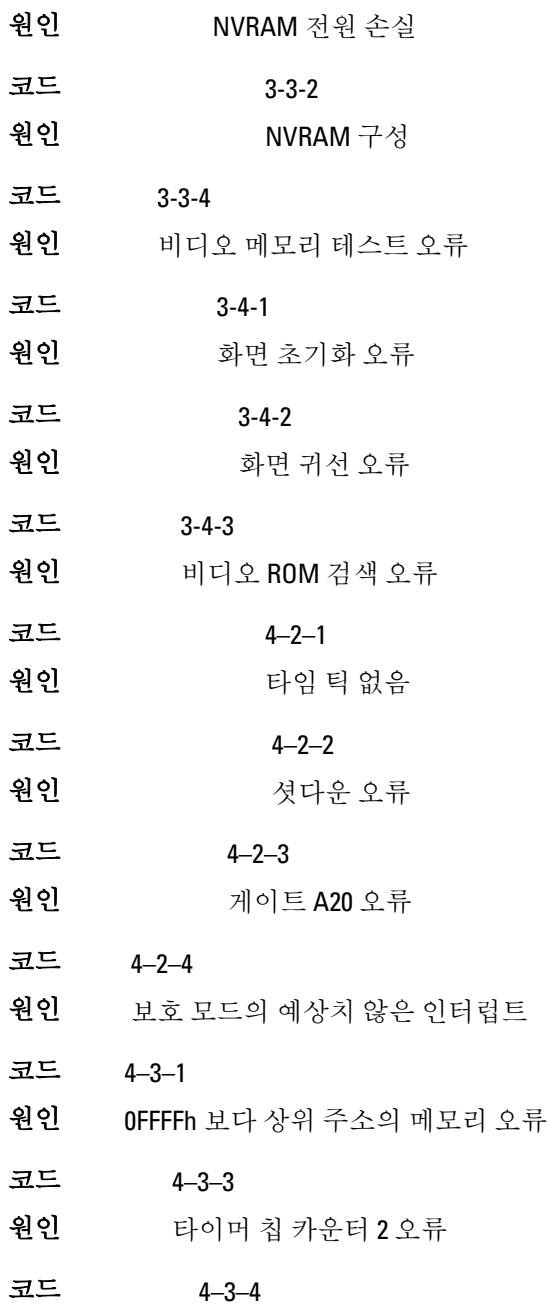

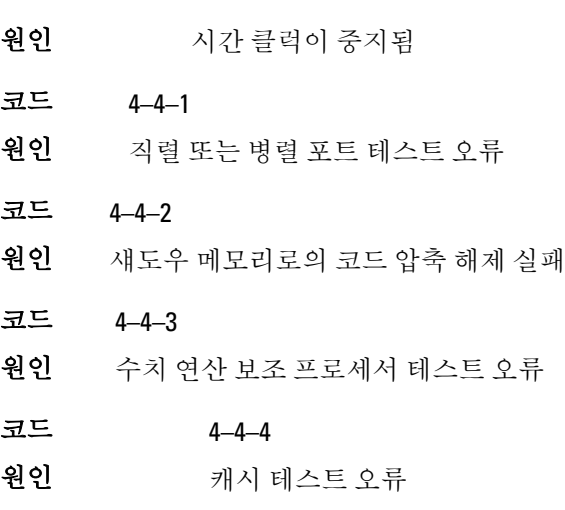

오류 메시지

# Address mark not found(주소 표시를 찾을 수 없음)

설명 BIOS 가 장애 있는 디스크 섹터를 찾았거나 특정 디스크 섹터를 찾 을 수 없습니다.

Alert! Previous attempts at booting this system have failed at checkpoint [nnnn]. For help in resolving this problem, please note this checkpoint and contact Dell Technical Support.(경고! 이전 시스템 부팅 시도가 체크포인트 [nnnn]에서 실패했습니다. 이 문제를 해결하려면 이 체크포인트를 메모하고 Dell 기술 지원팀으로 연락하십시오.)

설명 컴퓨터가 3 회 연속 동일한 오류 때문에 부팅 루틴을 완료하지 못했 습니다. Dell 에 연락하여 체크포인트 코드(nnnn)를 지원 기술자에 게 악리십시오

# Alert! Security override Jumper is installed.(경고! 보안 무시 점퍼가 설치되어 있습니다.)

설명 MFG MODE 점퍼가 설정되었습니다. 이 점퍼를 제거할 때까지 AMT 관리 기능이 비활성화됩니다.

# Attachment failed to respond(연결된 장치가 응답하지 않음)

설명 플로피 또는 하드 드라이브 컨트롤러가 관련 드라이브로 데이터를 보낼 수 없습니다.

#### Bad command or file name(잘못된 명령 또는 파일 이름)

설명 명령을 올바르게 입력했는지, 정확한 위치에 띄어쓰기를 했는지, 올바른 경로명을 입력했는지 확인하십시오.

# Bad error-correction code (ECC) on disk read (디스크를 읽을 때 잘못된 오류 정정 코드(ECC) 발생)

설명 플로피 또는 하드 드라이브 컨트롤러가 정정 불가능한 읽기 오류를 감지했습니다.

# Controller has failed(컨트롤러 오류 발생)

설명 하드 드라이브 또는 관련 컨트롤러에 장애가 있습니다.

#### Data error(데이터 오류)

- 설 플로피 또는 하드 드라이브가 데이터를 읽을 수 없습니다. Windows
- 명 운영체제의 경우 chkdsk 유틸리티를 실행하여 플로피 또는 하드 드 라이브의 파일 구조를 점검하십시오. 다른 운영체제인 경우에는 적 절한 해당 유틸리티를 실행하십시오.

# Decreasing available memory(사용 가능한 메모리 감소)

설명 하나 이상의 메모리 모듈이 장애가 있거나 제대로 끼워지지 않았습 니다. 메모리 모듈을 다시 설치하고, 필요한 경우 교체하십시오.

#### Diskette drive 0 seek failure(디스켓 드라이브 0 검색 실패)

설명 케이블이 느슨하게 설치되어 있거나 컴퓨터 구성 정보가 하드웨어 구성과 일치하지 않을 수 있습니다.

#### Diskette read failure(디스켓 읽기 오류)

설명 플로피 디스크에 결함이 있거나 케이블이 느슨할 수 있습니다. 드 라이브 액세스 표시등이 켜지면 다른 디스크를 사용해 보십시오.

#### Diskette subsystem reset failed(디스켓 하위 시스템 재설정 오류)

설명 플로피 드라이브 컨트롤러 장애일 수 있습니다.

# Gate A20 failure(게이트 A20 오류)

설명 하나 이상의 메모리 모듈이 장애가 있거나 제대로 끼워지지 않았습 니다. 메모리 모듈을 다시 설치하고, 필요한 경우 교체하십시오.

# General failure(일반 오류)

설명 운영체제가 명령을 실행할 수 없습니다. 이 메시지 뒤에는 보통 구 체적인 정보(예: 프린터 용지 없음)가 따릅니다. 적절한 조치를 취해 문제를 해결하십시오.

# Hard-disk drive configuration error(하드 디스크 구성 오류)

설명 하드 드라이브를 초기화하지 못했습니다.

#### Hard-disk drive controller failure(하드 디스크 드라이브 컨트롤러 오류)

설명 하드 드라이브를 초기화하지 못했습니다.

#### Hard-disk drive failure(하드 디스크 드라이브 오류)

설명 하드 드라이브를 초기화하지 못했습니다.

Hard-disk drive read failure(하드 디스크 드라이브 읽기 오류)

설명 하드 드라이브를 초기화하지 못했습니다.

Invalid configuration information-please run SETUP program(잘못된 구성 정 보. SETUP 프로그램을 실행하십시오)

설명 컴퓨터 구성 정보가 하드웨어 구성과 일치하지 않습니다.

Invalid Memory configuration, please populate DIMM1(잘못된 메모리 구성. DIMM1 을 끼우십시오)

설명 DIMM1 슬롯이 메모리 모듈을 인식하지 못합니다. 모듈을 다시 끼 우거나 장착해야 합니다.

#### Keyboard failure(키보드 오류)

설명 케이블 또는 커넥터가 느슨하거나 키보드 또는 키보드/마우스 컨트 롤러에 장애가 있을 수 있습니다.

# Memory address line failure at address, read value expecting value(주소의 메 모리 주소 줄 오류. 읽은 값과 예상 값이 다릅니다)

설명 메모리 모듈이 장애가 있거나 제대로 끼워지지 않았습니다. 메모리 모듈을 다시 설치하고, 필요한 경우 교체하십시오.

#### Memory allocation error(메모리 할당 오류)

설명 실행하려는 소프트웨어가 운영체제, 다른 프로그램 또는 유틸리티 와 충돌합니다.

#### Memory data line failure at address, read value expecting value(주소의 메모리 데이터 줄 오류. 읽은 값과 예상 값이 다릅니다)

설명 메모리 모듈이 장애가 있거나 제대로 끼워지지 않았습니다. 메모리 모듈을 다시 설치하고, 필요한 경우 교체하십시오.

Memory double word logic failure at address, read value expecting value(주소 의 메모리 이중 단어 논리 오류. 읽은 값과 예상 값이 다릅니다)

설명 메모리 모듈이 장애가 있거나 제대로 끼워지지 않았습니다. 메모리 모듈을 다시 설치하고, 필요한 경우 교체하십시오.

#### Memory odd/even logic failure at address, read value expecting value(주소의 메모리 홀수/짝수 논리 오류. 읽은 값과 예상 값이 다릅니다)

설명 메모리 모듈이 장애가 있거나 제대로 끼워지지 않았습니다. 메모리 모듈을 다시 설치하고, 필요한 경우 교체하십시오.

#### Memory write/read failure at address, read value expecting value(주소의 메모 리 쓰기/읽기 오류. 읽은 값과 예상 값이 다릅니다)

설명 메모리 모듈이 장애가 있거나 제대로 끼워지지 않았습니다. 메모리 모듈을 다시 설치하고, 필요한 경우 교체하십시오.

#### Memory size in CMOS invalid(CMOS 의 메모리 크기 잘못됨)

설명 컴퓨터 구성 정보에 기록된 메모리 양이 컴퓨터에 설치된 메모리 양과 일치하지 않습니다.

# Memory tests terminated by keystroke(키입력에 의해 메모리 테스트가 종료 됨)

설명 키입력으로 메모리 테스트가 중단되었습니다.

#### No boot device available(부팅 장치 없음)

설명 컴퓨터가 플로피 디스크 또는 하드 드라이브를 찾을 수 없습니다.

#### No boot sector on hard-disk drive(하드 디스크 드라이브에 부팅 섹터 없음)

설명 시스템 설정의 컴퓨터 구성 정보가 올바르지 않을 수 있습니다.

# No timer tick interrupt(타이머 틱 인터럽트 없음)

설명 시스템 보드의 칩에서 오동작이 발생했을 수 있습니다.

# Non-system disk or disk error(비시스템 디스크 또는 디스크 오류)

- 설 드라이브 A 의 플로피 디스크에 부팅 가능 운영체제가 설치되어 있
- 명 지 않습니다. 부팅 가능 운영체제가 있는 플로피 디스크로 교체하거 나 드라이브 A 에서 플로피 디스크를 꺼낸 후 컴퓨터를 다시 시작하 십시오.

# Not a boot diskette(부팅 디스켓 없음)

설명 운영체제가 부팅 가능 운영체제가 설치되어 있지 않은 플로피 디스 크로 부팅을 시도하고 있습니다. 부팅 가능 플로피 디스크를 넣으 십시오.

# Plug and play configuration error(플러그 앤 플레이 구성 요류)

설명 컴퓨터에서 하나 이상의 카드를 구성하는 중 문제가 발생했습니다.

# Read fault(읽기 오류)

설명 운영체제에서 플로피 또는 하드 드라이브를 읽을 수 없습니다. 컴 퓨터가 디스크의 특정 섹터를 찾지 못하거나 해당 섹터에 결함이 있습니다.

# Requested sector not found(요청한 섹터를 찾을 수 없음)

설명 운영체제에서 플로피 또는 하드 드라이브를 읽을 수 없습니다. 컴 퓨터가 디스크의 특정 섹터를 찾지 못하거나 해당 섹터에 결함이 있습니다.

# Reset failed(재설정 실패)

설명 디스크 재설정 작업에 실패했습니다.

# Sector not found(섹터를 찾을 수 없음)

설명 운영체제가 플로피 또는 하드 드라이브에서 섹터를 찾을 수 없습니 다.

# Seek error(검색 오류)

설명 운영체제가 플로피 디스크 또는 하드 드라이브의 특정 트랙을 찾을 수 없습니다.

#### Shutdown failure(셧다운 오류)

설명 시스템 보드의 칩에서 오동작이 발생했을 수 있습니다.

#### Time-of-day clock stopped(시간 클럭이 중지됨)

설명 배터리 수명이 다 되었을 수 있습니다.

#### Time-of-day not set-please run the System Setup program(시간 클럭이 설정되 지 않음. 시스템 설정 프로그램을 실행하십시오.)

설명 시스템 설정에 저장된 시간 또는 날짜가 컴퓨터 클럭과 일치하지 않습니다.

#### Timer chip counter 2 failed(타이머 칩 카운터 2 오류)

설명 시스템 보드의 칩에서 오동작이 발생했을 수 있습니다.

#### Unexpected interrupt in protected mode(보호 모드의 예기치 않은 인터럽트)

설명 키보드 컨트롤러가 오동작하거나 메모리 모듈이 느슨하게 되었을 수 있습니다.

#### 경고: Dell 의 디스크 모니터링 시스템에서 [1 차/2 차] EIDE 컨트롤러의 드라 이브 [0/1]가 정상 사양을 벗어난 상태로 작동 중임을 감지했습니다. 즉시 데이터를 백업하고, 지원팀이나 Dell 로 연락하여 하드 드라이브를 교체할 것을 권장합니다.

설 명 초기 시작 도중 드라이브가 가능한 오류 조건을 감지했습니다. 컴퓨 터가 부팅을 마치면 즉시 데이터를 백업하고 하드 드라이브를 교체 하십시오(설치 절차는 컴퓨터 유형에 해당하는 "부품 추가 및 제거" 참조). 당장 교체 드라이브를 구할 수 없고 현재 연결된 드라이브가 유일한 부팅 가능 드라이브인 경우에는 시스템 설정으로 들어가서 해당 드라이브 설정을 None(없음)으로 변경하십시오. 그런 다음 컴 퓨터에서 드라이브를 제거합니다.

#### Write fault(쓰기 오류)

설명 운영체제가 플로피 또는 하드 드라이브에 쓸 수 없습니다.

#### Write fault on selected drive(선택한 드라이브의 쓰기 오류)

설명 운영체제가 플로피 또는 하드 드라이브에 쓸 수 없습니다.

X:\ is not accessible. The device is not ready(X:\에 액세스할 수 없습니다. 장 치가 준비되지 않았습니다.)

설명 플로피 드라이브가 디스크를 읽을 수 없습니다. 플로피 디스크를 드라이브에 넣고 다시 시도하십시오.

# 사양 20

# 사양

노트: 제공 내용은 지역별로 다를 수 있습니다. 컴퓨터 구성에 관한 자세한 정 보가 필요하면 시작 (Windows XP 에서는 시작) 도움말 및 지원을 클릭한 다음 원하는 컴퓨터 관련 정보에 해당하는 옵션을 선택하십시오.

# 시스템 정보

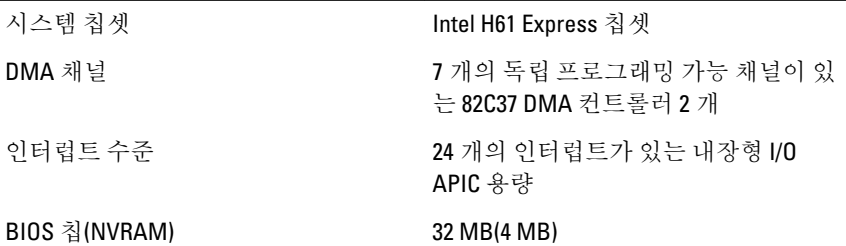

#### 프로세서

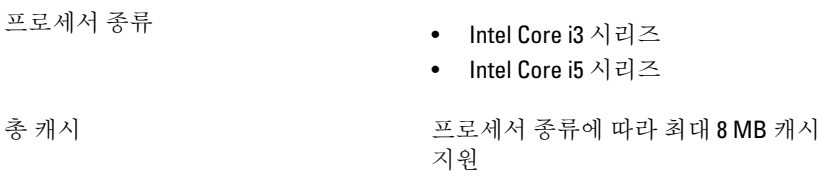

#### 메모리

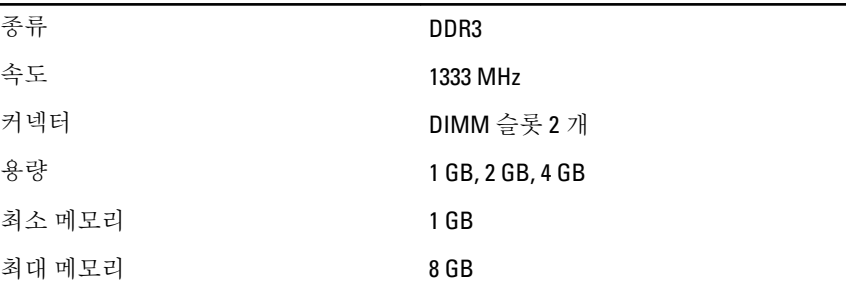

# 비디오

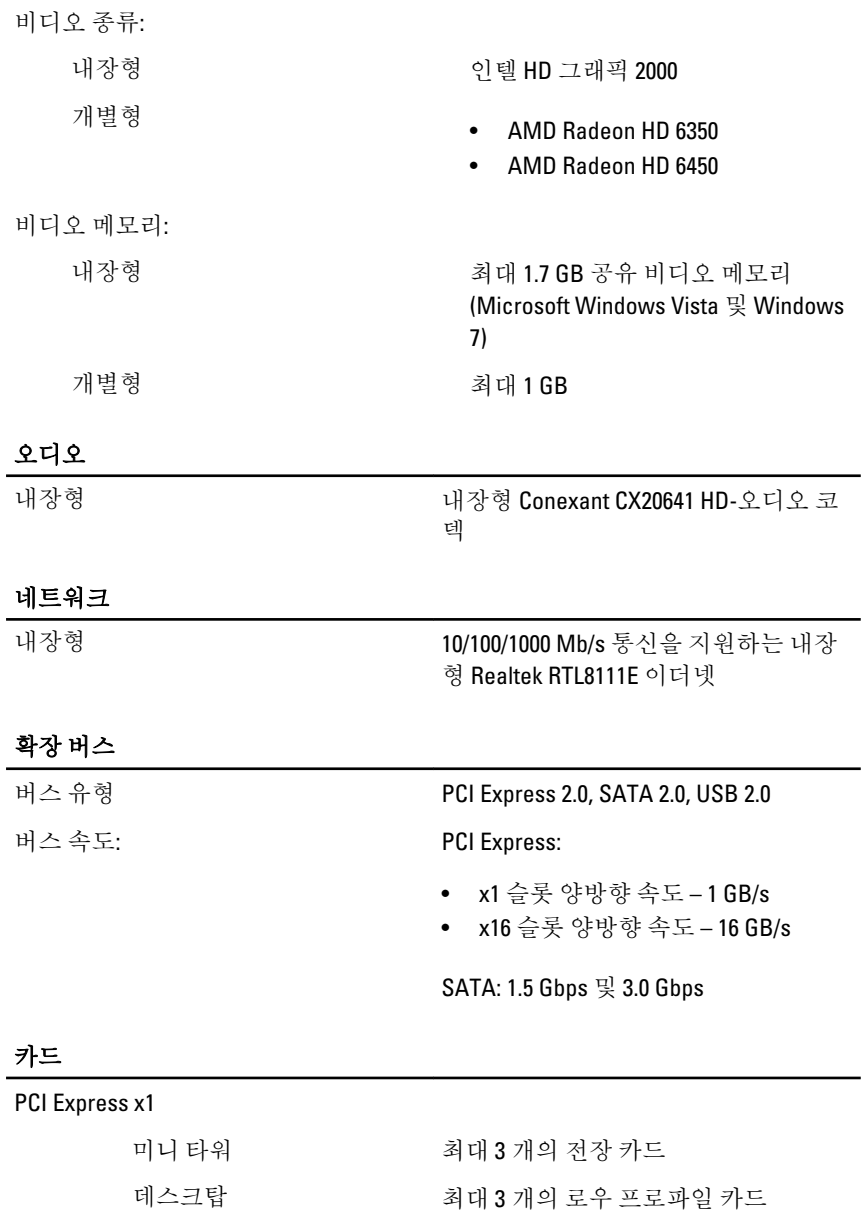

소형 폼 팩터 ٢٠٠٠ 기대 최대 1 개의 로우 프로파일 카드

PCI-Express x16

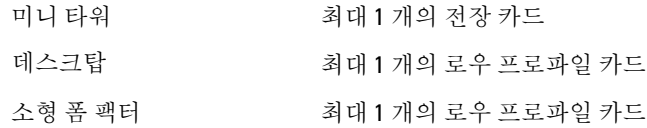

# Drives(드라이브)

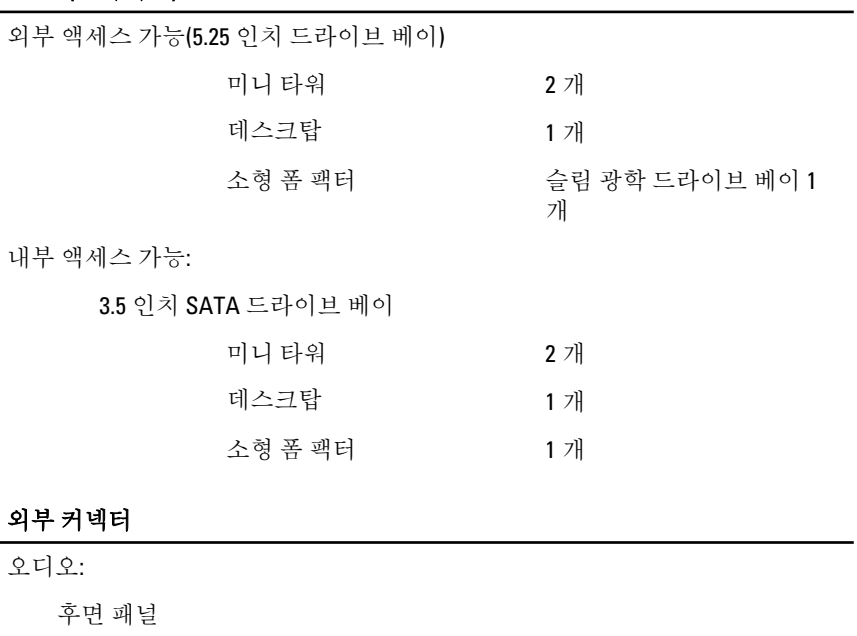

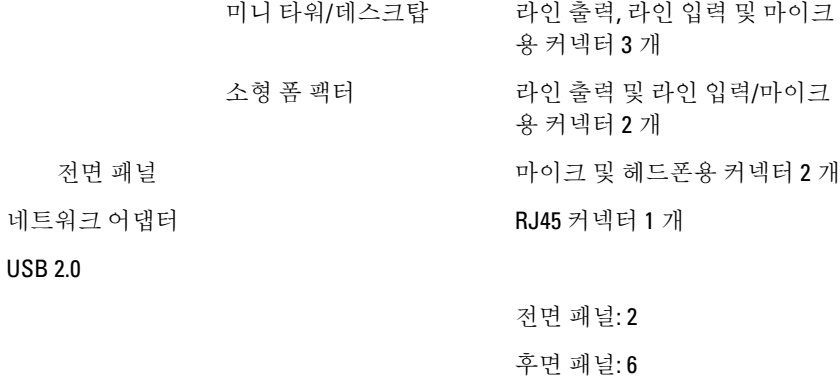

#### 외부 커넥터

비디오 15 핀 VGA 커넥터, 19 핀 HDMI 커 넥터

> 노트: 선택된 그래픽 카드에 따라 사용 가능한 비디오 커 넥터가 달라질 수 있습니다.

#### 시스템 보드 커넥터

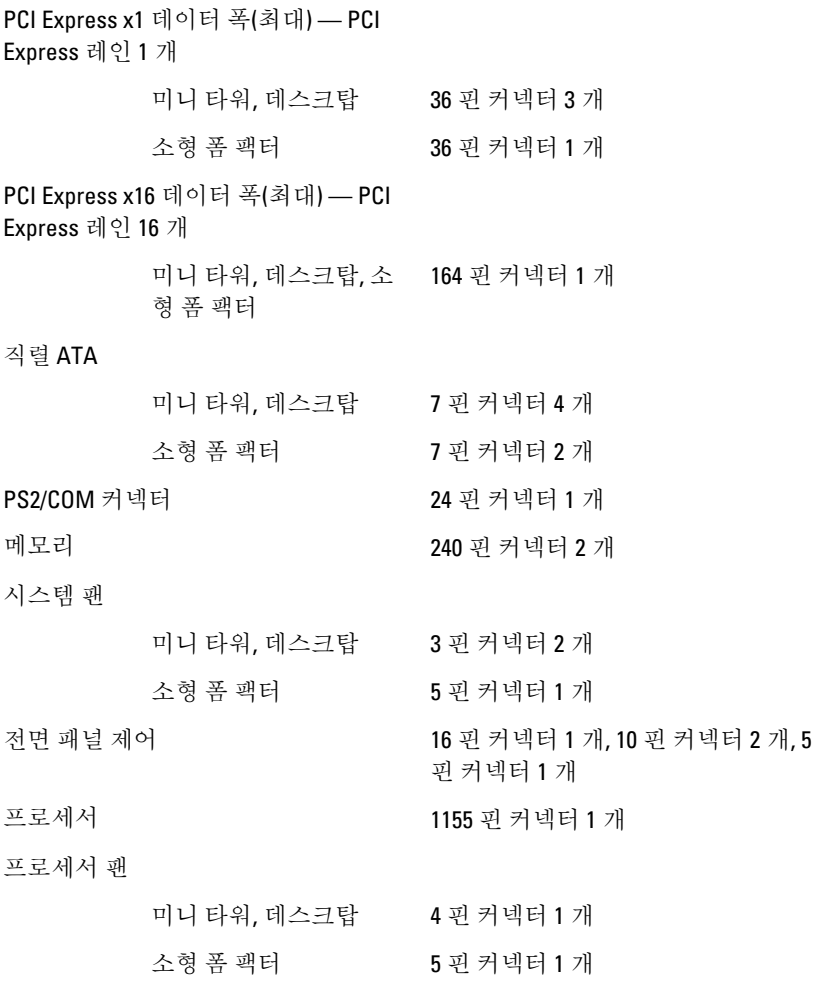

# 시스템 보드 커넥터

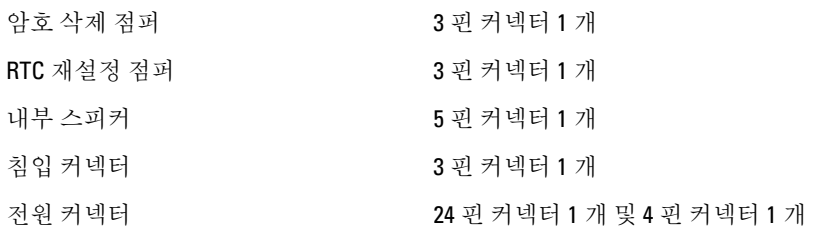

#### 제어부 및 표시등

컴퓨터 전면:

컴퓨터

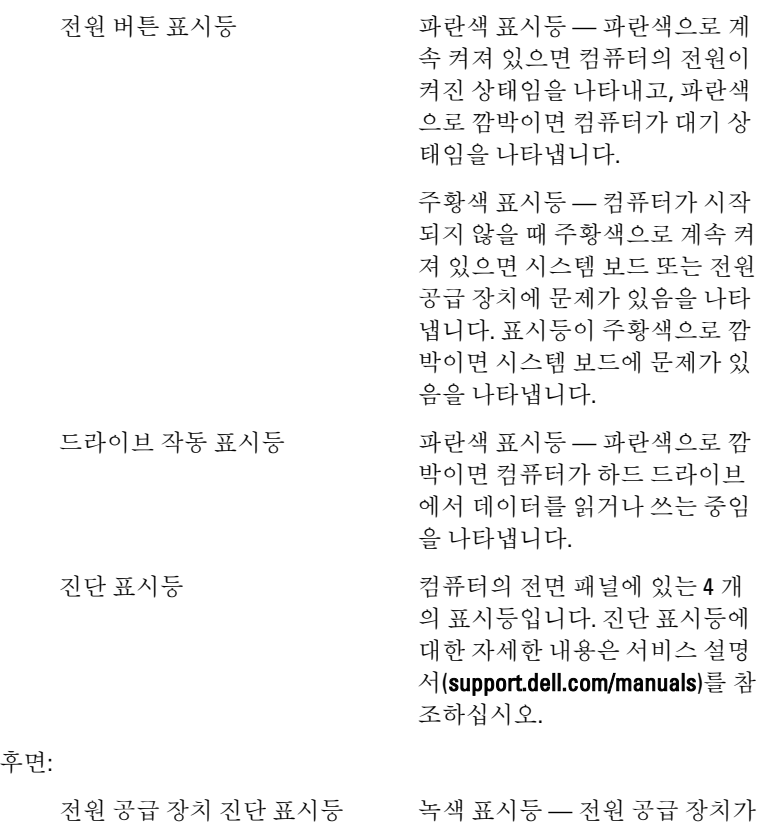

켜져 있고 작동 중입니다. 전원 케이블은 전원 커넥터(컴퓨터 후

면) 및 전원 콘센트에 연결되어 있어야 합니다.

4 노트: 테스트 버튼을 눌러 전 원 시스템의 상태를 테스트할 수 있습니다. 시스템의 전원 공급 장치 전압이 사양대로 작동하면 셀프 테스트 LED 가 켜집니다. LED 의 불이 켜지지 않으면 전원 공급 장치에 결 함이 있을 수 있습니다. AC 전 원이 이 테스트 동안 연결되 어 있어야 합니다.

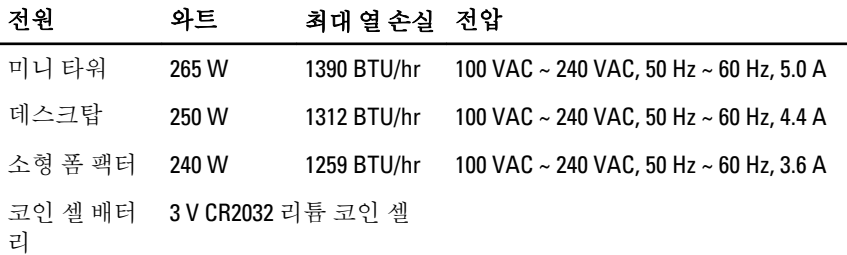

노트: 열 손실은 전원 공급 장치의 와트 정격을 사용하여 계산합니다.

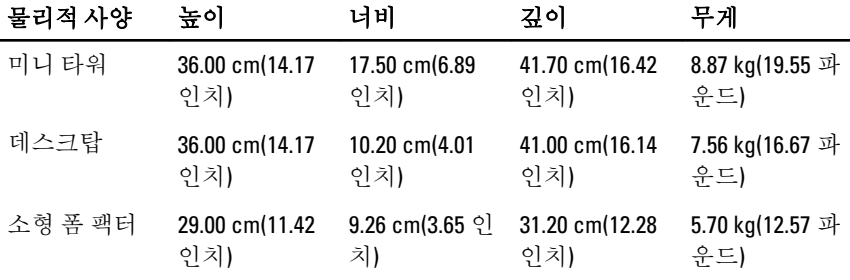

#### 환경적 특성

온도 범위:

작동 시 10 °C ~ 35 °C(50 °F ~ 95 °F)

# 환경적 특성

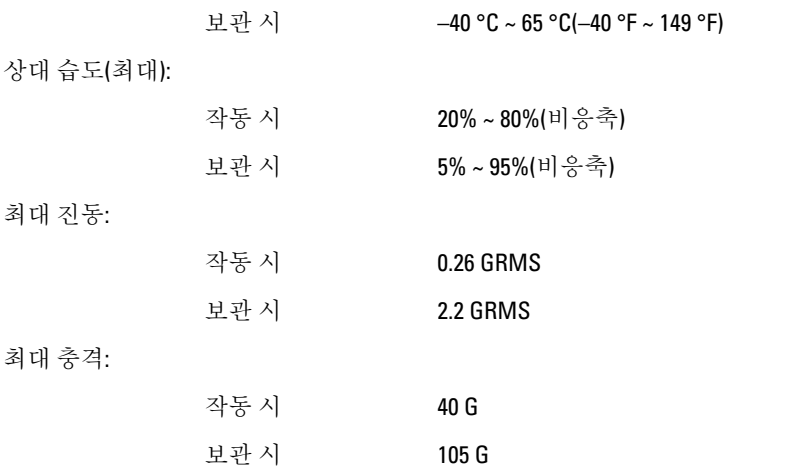

# Dell 에 문의하기 21

# Dell 에 문의하기

4 노트: 인터넷 연결을 사용할 수 없는 경우에는 제품 구매서, 포장 명세서, 청구 서 또는 Dell 제품 카탈로그에서 연락처 정보를 찾을 수 있습니다.

Dell 은 다양한 온라인/전화 기반의 지원 및 서비스 옵션을 제공합니다. 제 공 여부는 국가/지역 및 제품에 따라 다르며 일부 서비스는 소재 지역에 제 공되지 않을 수 있습니다. 판매, 기술 지원 또는 고객 서비스 문제에 대해 Dell 에 문의하려면

- 1. support.dell.com 을 참조하십시오.
- 2. 지원 카테고리를 선택합니다.
- 3. 미국 거주 고객이 아닌 경우, 페이지 하단에서 국가 코드를 선택하거나 모두를 선택하여 더 많은 옵션을 표시할 수 있습니다.
- 4. 필요한 서비스 또는 지원 링크를 선택하십시오.

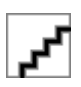